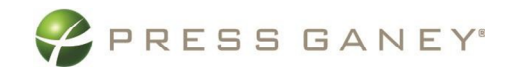

# Press Ganey Engagement Portal

NAVIGATION AND USE

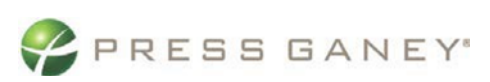

### Table of Contents

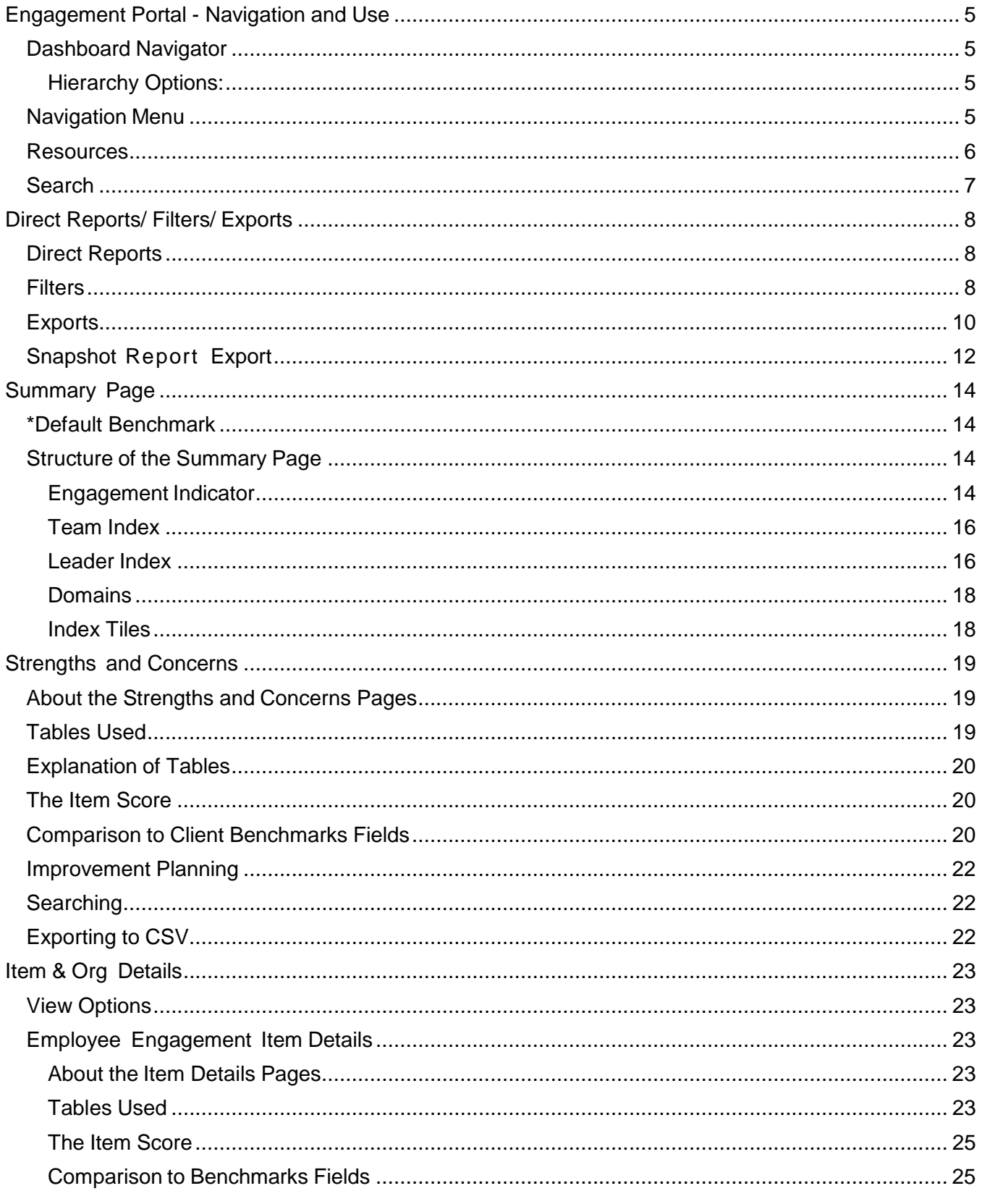

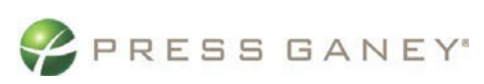

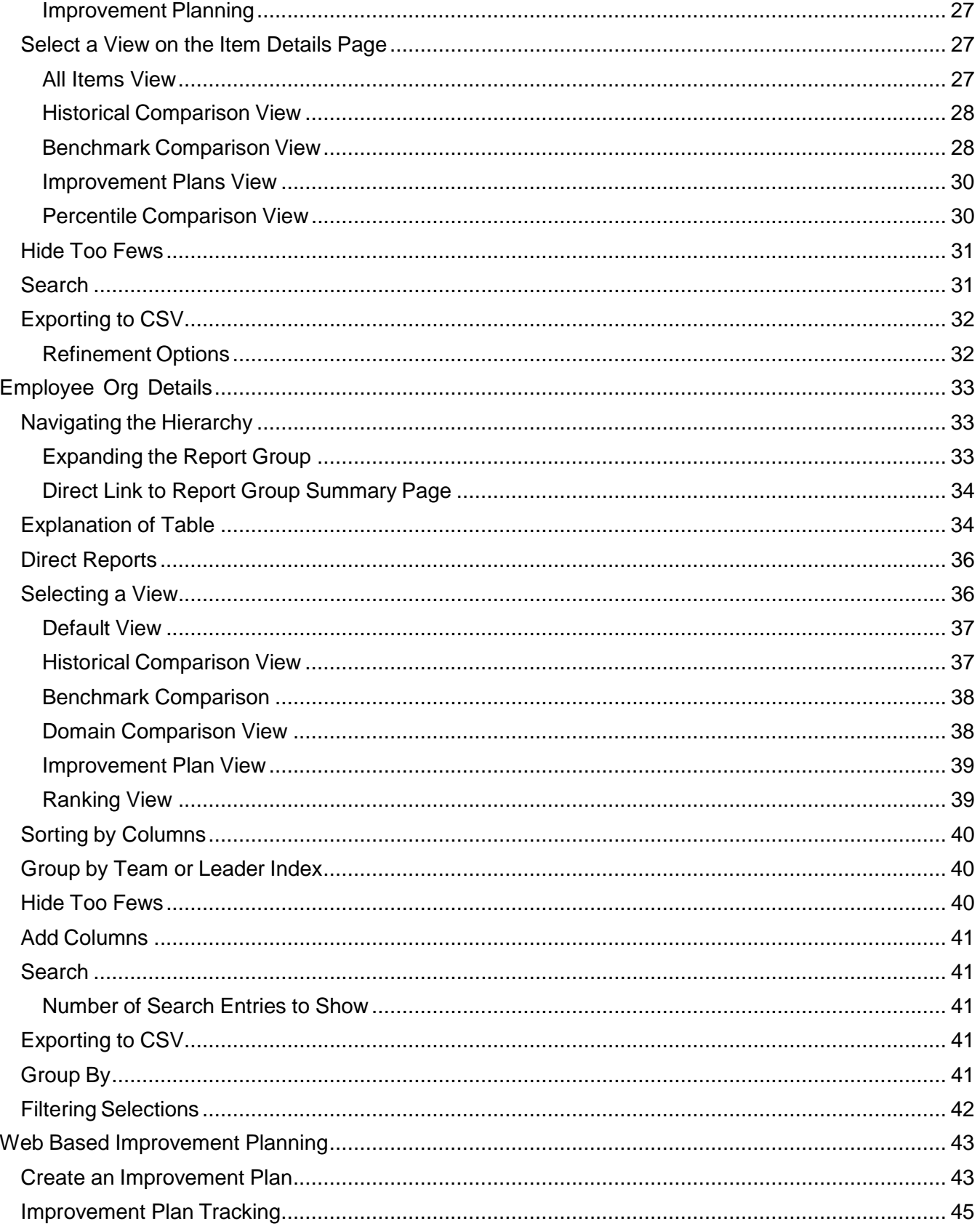

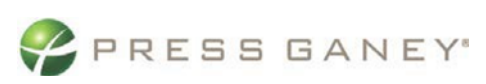

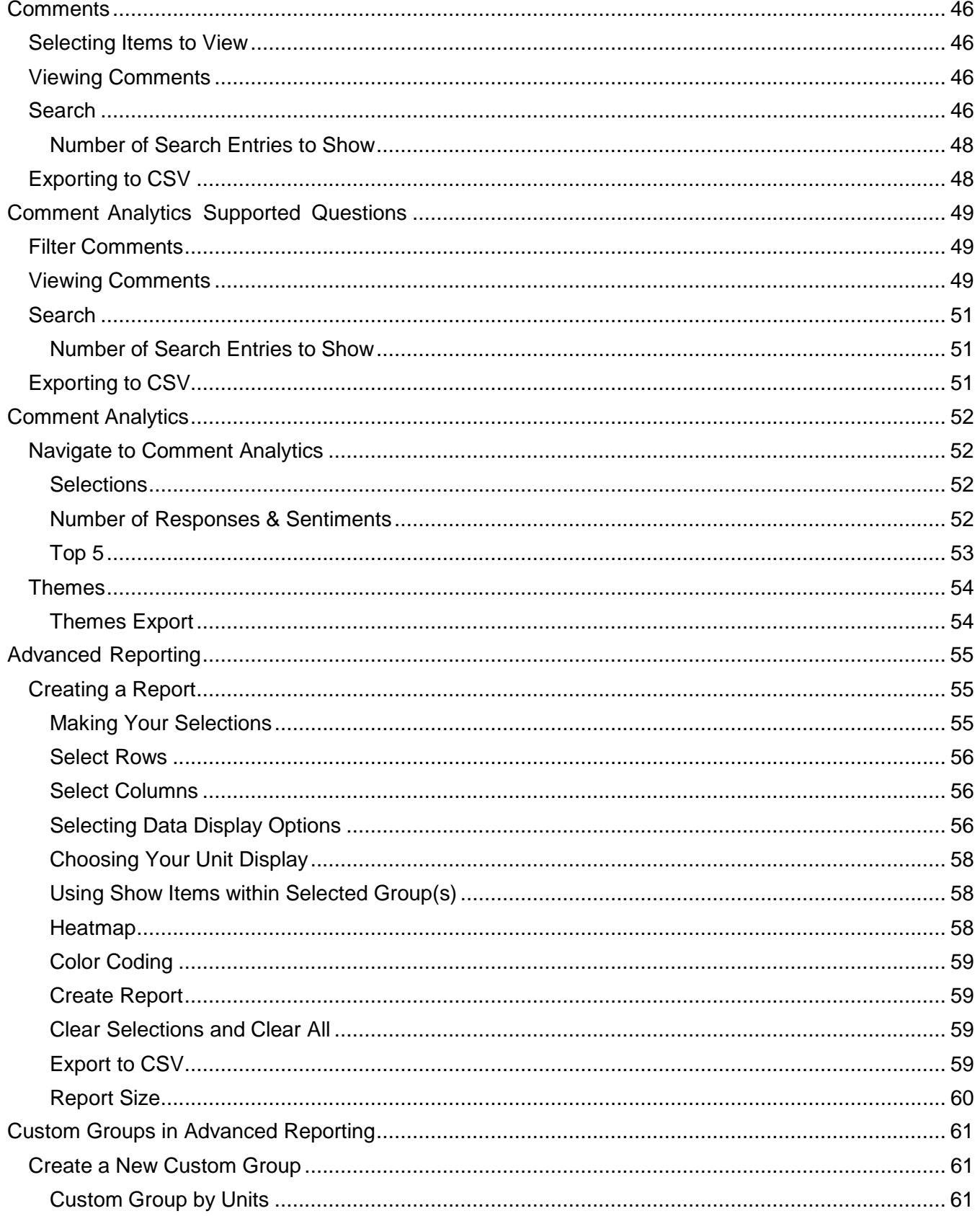

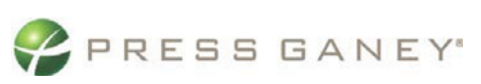

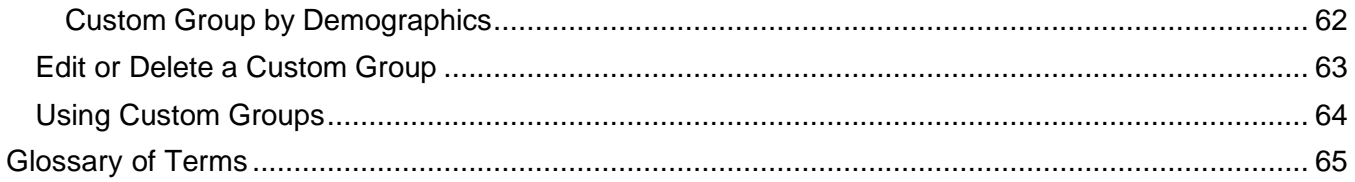

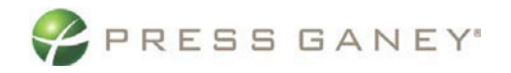

## <span id="page-5-0"></span>Engagement Portal - Navigation and Use

This resource describes how to use common navigation and export features available throughout the tool.

### <span id="page-5-1"></span>Dashboard Navigator

After logging in you will arrive at your Dashboard Navigator. Here you can select which **Hierarchy** you would like to access.

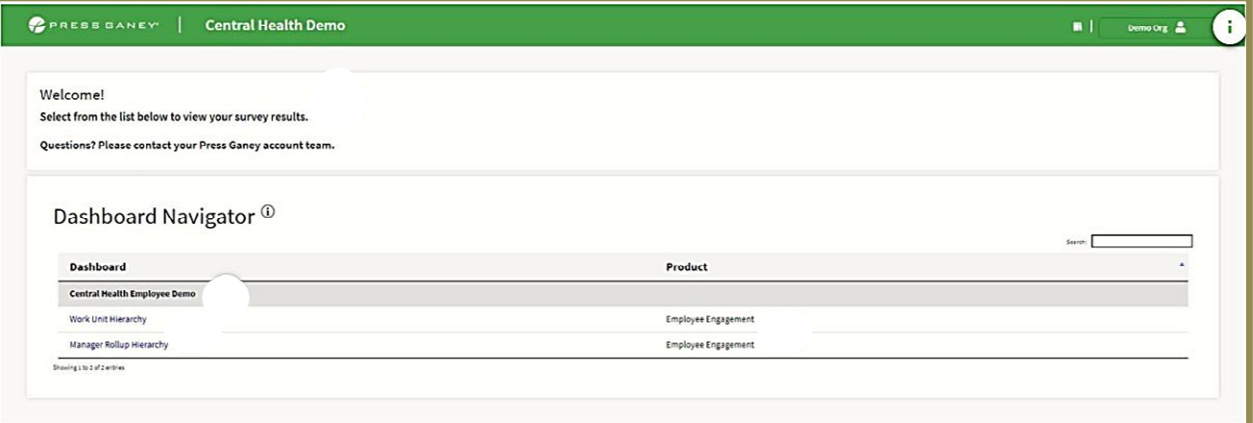

#### <span id="page-5-2"></span>Hierarchy Options:

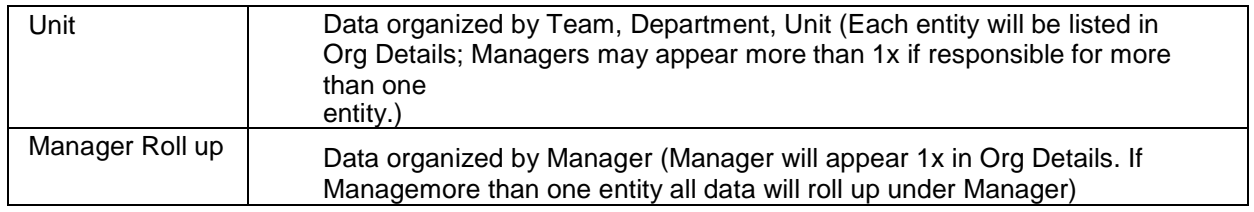

### <span id="page-5-3"></span>Navigation Menu

In the upper left corner, click on the navigation menu icon to select Dashboard Navigator to switch between hierarchies, access helpful resources, or logout.

Navigation Menu

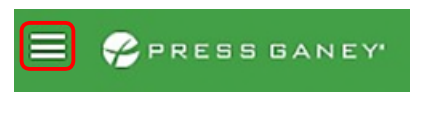

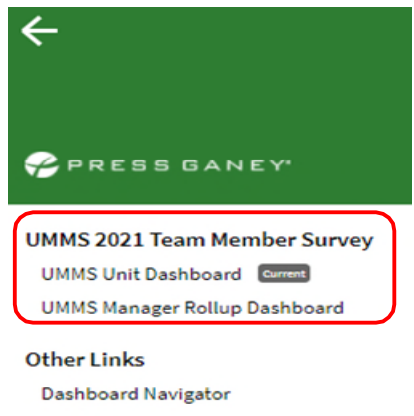

Resources Logout

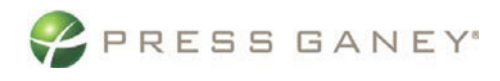

#### <span id="page-6-0"></span>Resources

Pencon DANCY | [Server: objhn] UMMS 2021 Team Member Survey

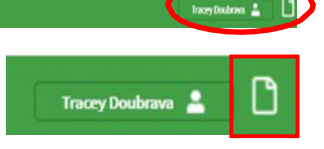

You can also access Resources by clicking on the paper icon in the upper right-hand corner of the Summary Page. Here you will find a Glossary, Details on what is available in the portal and how to use, as well as guidance on how to run reports and create Improvement Plans.

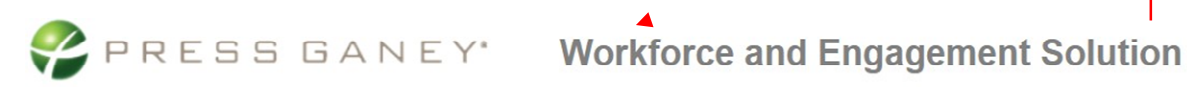

#### **Employee Support Resources**

#### V Employee Engagement Guides for Managers

#### ^ Employee Engagement Guides for Super Users

Glossary of Terms Navigation and Exports **Custom Filters** Summary Page Nursing Summary Page Strengths and Concerns Item Details Org Details Comments Comments for Comment Analytics Supported Questions **Comment Analytics** Creating an Improvement Plan Navigating Improvement Plans Snapshot Export Response Rates Advanced Reporting Advanced Reporting using Custom Groups Super User Engagement Videos

V Improvement Planning Tools

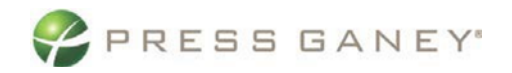

### <span id="page-7-0"></span>Search

The **Hierarchy Title** is a clickable feature that pops up the hierarchy Search feature.

In the popup window that displays, use the search feature to search for keywords from a unit name or manager name.

When you search, a list of the units with that keyword will appear below it for you to select from.

*(In this example, the search term IT has been used.)*

Click the unit you would like to view and then click **Apply** at the bottom of the popup.

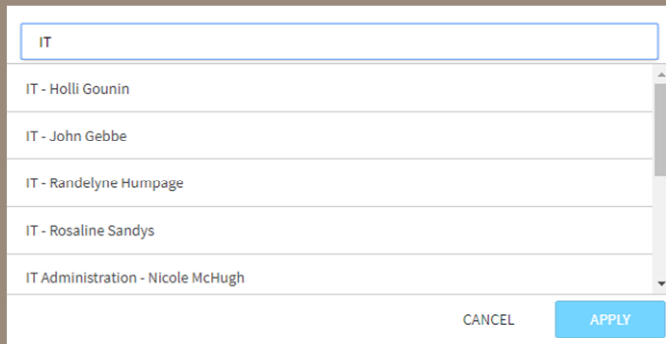

To expand the hierarchy, use the right-facing arrow to the side of the unit to drill down into it.

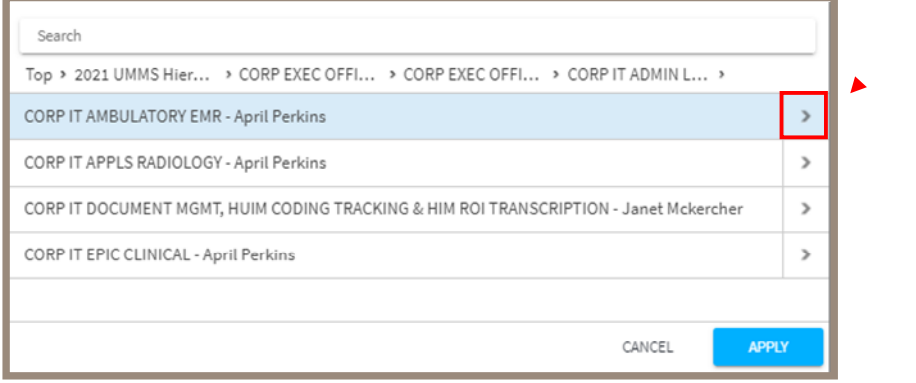

Follow the breadcrumbs to the right of the Hierarchy Title to see where you are in the hierarchy. Make note that to go back through the hierarchy, you must use the breadcrumbs as there is not a back button.

2021 UMMS Hierarchy > CORP EXEC OFFICE - Mohan Suntha > CORP EXEC OFFICE - Jon Burns > CORP IT ADMIN LEADERSHIP - Joel Klein > CORP IT APPLS ADMIN LEADERSHIP - Ten Young > CORP IT AMBULATORY EMR - April Perkins CORP IT AMBULATORY EMR - Rachel McFadden

(Top Level) 2021 UMMS Hierarchy

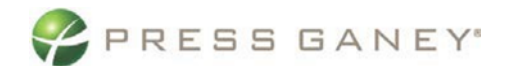

## <span id="page-8-0"></span>Direct Reports/ Filters/ Exports

### <span id="page-8-1"></span>Direct Reports

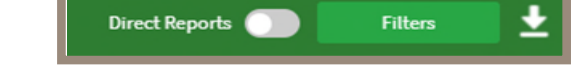

**Direct Reports** is a feature that can be turned on or off with the toggle button and changes the datapresented.

**Direct Reports** *OFF* – You see all data related to a manager/leader that is under their purview. **Direct Reports** *ON* – You see data related only to those who directly report to a manager/leader.

(Examples of how **Direct Reports** changes the data view will be presented in the **Org Details** section)

### <span id="page-8-2"></span>**Filters**

To filter the data on any page, click the **Filters** button from the upper rightcorner of the screen. This will open a new page where you can select and apply filters.

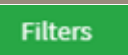

Demographic items appear as tabs on the left side of the screen. When you click a tab, themiddle of the screen will show all the possible response options.

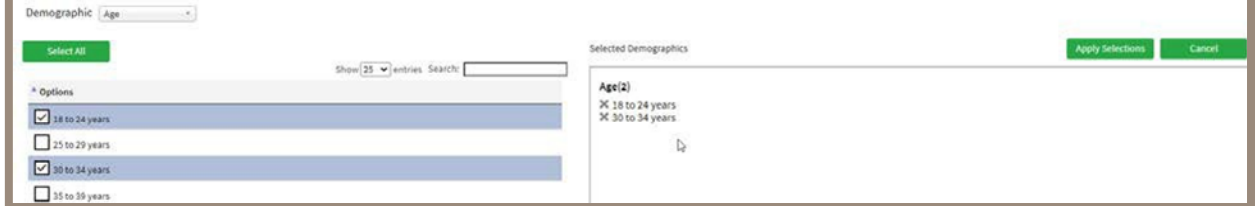

Search response options by using the Search bar to type keywords.

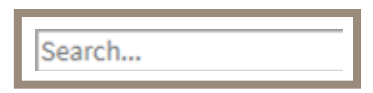

Place a check in the box next to each response option you would like to use as filters. You can also click the **Select All** to select all options.

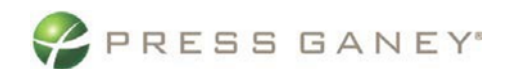

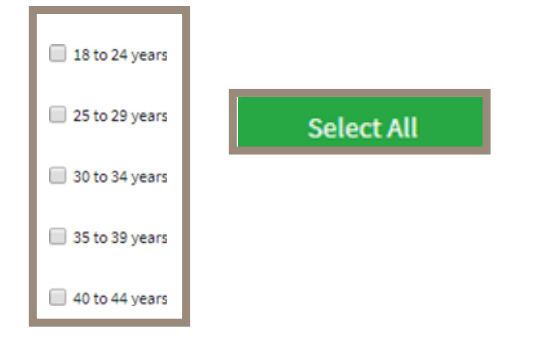

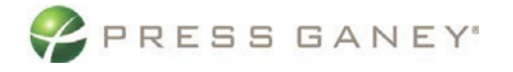

Once you have selected the desired filters, click **Apply Selections**. This will takeyou directly back to the page you were on when you clicked the **Filters** button.

**Apply Selections** 

Any Filter created can be saved for future use. After creating the desired Filter in the **Group Name**: box enter a unique name for the set of filter selections and click Save. Your custom filter is now applied to the data on each page.

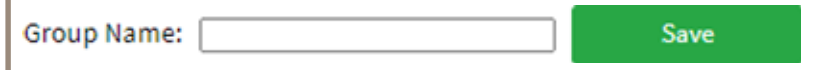

That **Custom Filter** is now available for use in the **Saved Groups** drop down.

Custom Filters 1 Saved Groups: <add New> v

The number of filters and selections made are displayed at the top of the page next to the filter icon.

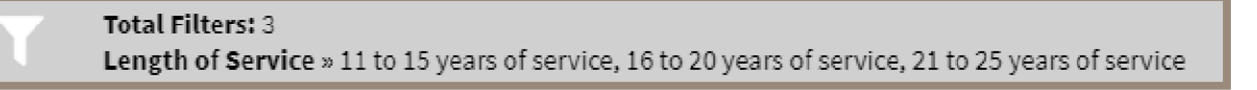

Filters will remain on until you turn them off. To turn off Filters, click **Clear Filters** next to Filter Results.

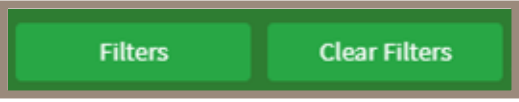

### <span id="page-10-0"></span>**Exports**

Throughout the portal Exports of sections of the page, the entire page, or spreadsheets of reports runcan Export icons.

On the Summary page the information appears in 'Tiles'. These Tiles can be exported as individual. jpegsby clicking the Export icon in the upper right corner.

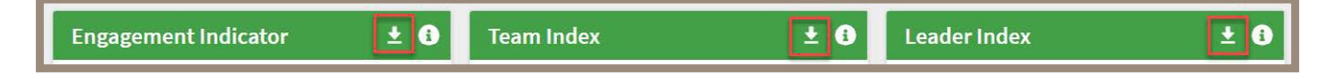

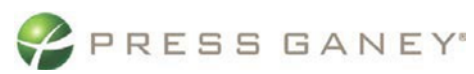

On the Summary page you also have the option to Export the entire page as a .jpeg by clicking the large Export icon in the upper right-hand corner of the page.

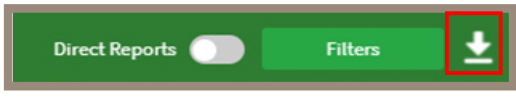

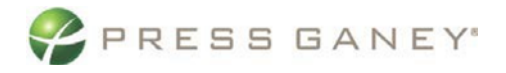

You can export the data on pages with item or work unit grids to a CSV (or Excel) file. These pages include:

**Export to CSV** 

- **Strengths**
- **Concerns**
- **Item Details**
- **Dig Details**

If available:

- **Comments**
- **Comment Analytics**
- **Response Rates**
- **Advanced Reporting**

### <span id="page-12-0"></span>Snapshot Report Export

From the Summary page you can export a Snapshot Report that includes:

- **.** .jpeg of the Summary Page
- **Strengths**
- **Concerns**
- **Item Details**
- **Resources**

From the Summary page, click the Download icon in the upper right corner.

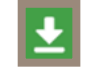

Follow these steps from the popup box that displays.

- 1. Select **Snapshot** from the **Export Scope** dropdown and click **OK**.
- 2. List the email recipients you wish to receive the Snapshot Export.
- 3. Enter any desired comments to the recipients.

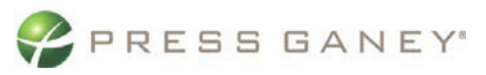

4. Click **OK** to send or click **Cancel** to cancel the send.

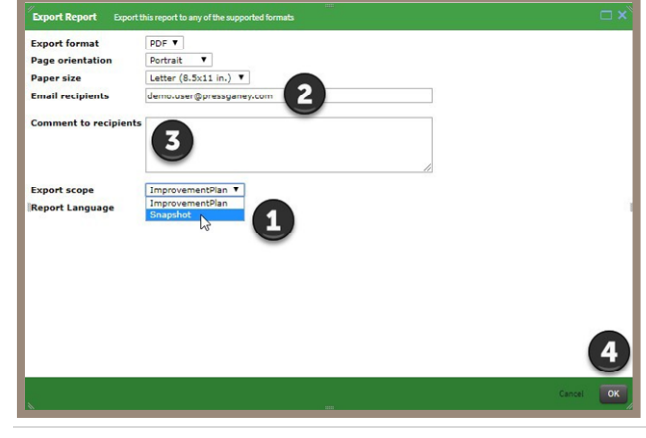

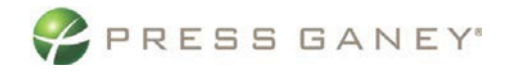

## <span id="page-14-0"></span>Summary Page

The Summary page is where you can see high-level results. You can also dig deeper into the areas that you are interested in or concerned about.

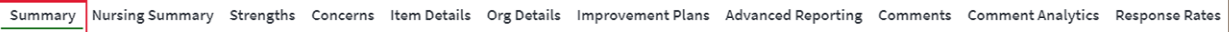

### <span id="page-14-1"></span>\*Default Benchmark

By default, the Summary Page will show the data comparison to your top benchmark (typically the national). If you would like to view comparisons to an alternative benchmark, select the desired benchmark from the dropdown box.

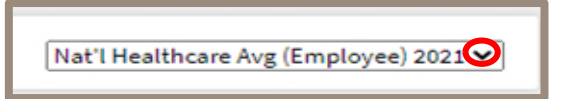

### <span id="page-14-2"></span>Structure of the Summary Page

Scores for metrics are shown in tiles on the Summary tab. Each tile can be downloaded on its own using the Download icon. There is also an Information icon in each tile that contains a definition of the metric inquestion.

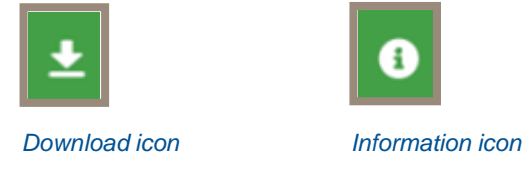

#### **Tiles**

The Summary page displays information in tiles, as described below.

#### <span id="page-14-3"></span>Engagement Indicator

The Engagement Indicator tile will show a score, the difference from a benchmark, and a historical comparison (if applicable). If you click the score, you will be taken to the Item Details tab to see the scores for all items that comprise the Engagement Indicator.

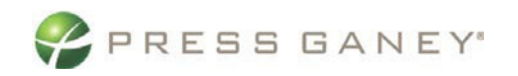

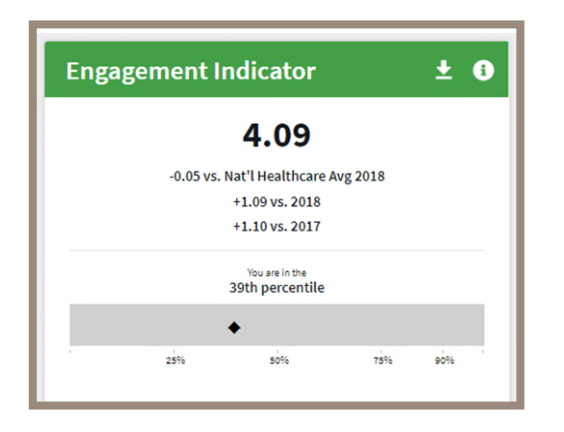

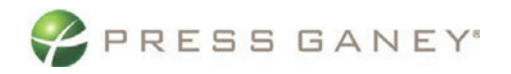

#### <span id="page-16-0"></span>Team Index

The Team Index tile will display a graph showing the three Team Index groupings: Team Index 1, Team Index 2, and Team Index 3. It provides the following information:

- How many units or groups are in each Team Index grouping
- **How many respondents are included in each Team Index group**
- **How many improvement plans have been created in each Team Index group**
- The percentage of the total group each Team Index grouping comprises

Clicking any bar in the graph will take you to the Org Details tab, where you can see all the direct reporthierarchy units in the respective Team Index grouping.

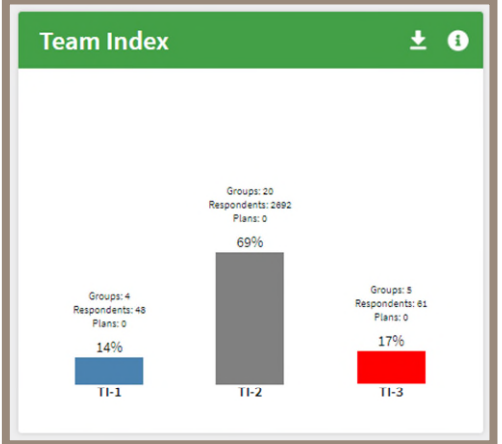

#### <span id="page-16-1"></span>Leader Index

The Leader Index tile displays a bar graph, as well as the leader index score for the group you are viewing results for. The left side of the graph displays the percentage of the units in each Leader Index grouping. The right side shows each Leader Index grouping, the number of units or groups that are in each, how many respondents are included, and the improvement plans created.

Click the overall score to view the Item Details tab, which details all the items that make up the Leader Index. Click any bar in the graph to view the Org Details tab, which displays all the direct report hierarchy units in the respective Leader Index grouping.

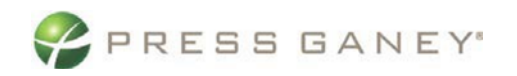

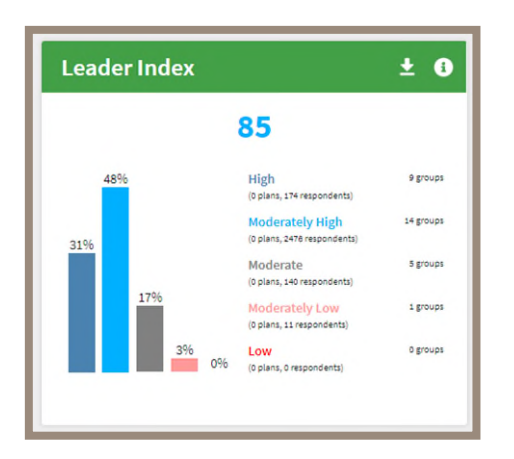

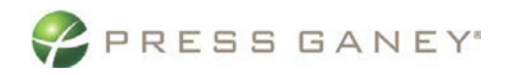

#### <span id="page-18-0"></span>Domains

The domains for Employee Engagement will also appear with their own tile in the Summary tab.

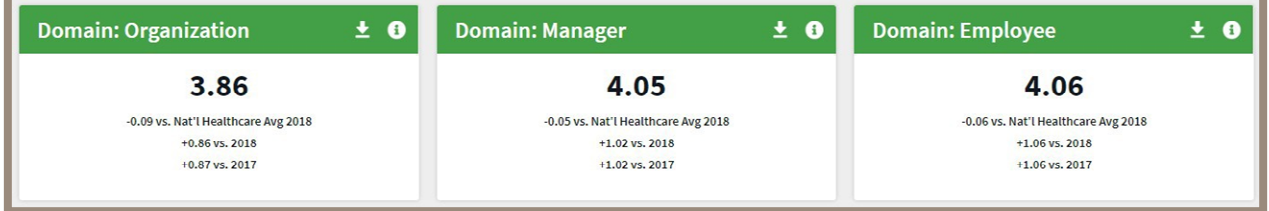

#### <span id="page-18-1"></span>Index Tiles

As shown below, you will also be able to see summary tiles for Safety and Resilience Modules if your organization included them on the survey.

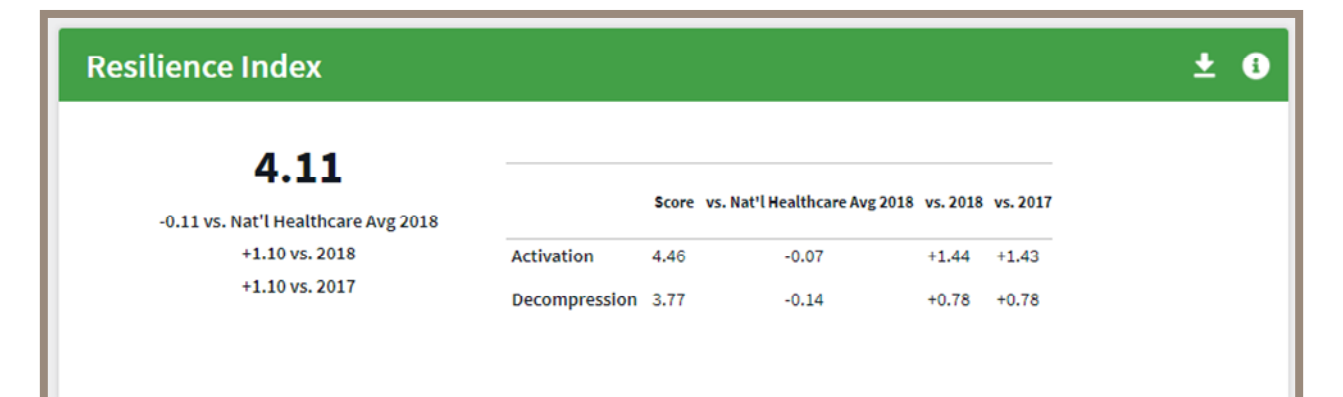

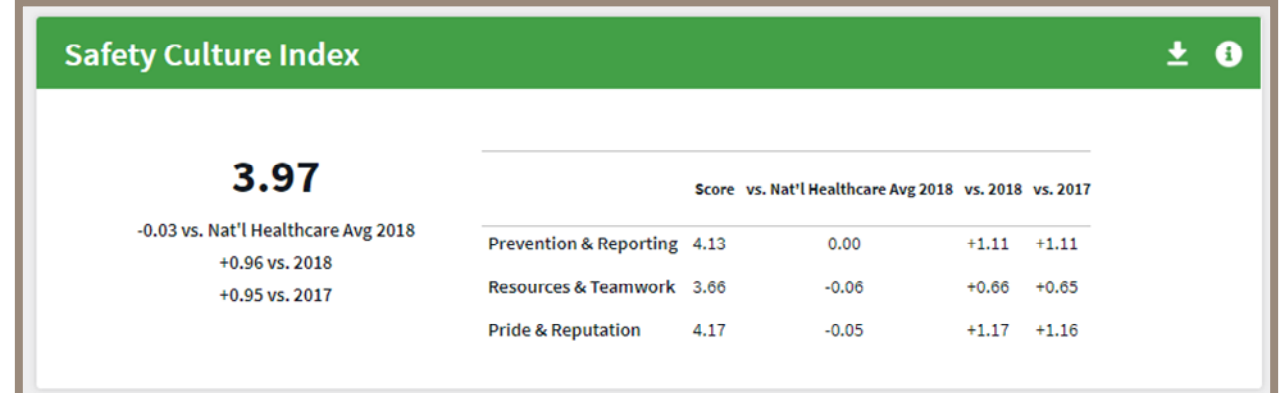

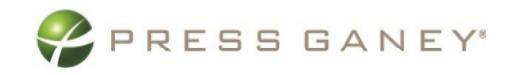

## <span id="page-19-0"></span>Strengths and Concerns

**Strengths** and **Concerns** provide summaries of the items with the strongest performance and the items which offer opportunities for improvement.

Summary Nursing Summary Strengthy Concerns Item Details Org Details Improvement Plans Advanced Reporting Comments Comment Analytics Response Rates Admin

### <span id="page-19-1"></span>About the Strengths and Concerns Pages

On each page, you will see up to 10 strengths and concerns. Each page provides information about each item, such as sequence number, item text, domain, and descriptive statistics.

### <span id="page-19-2"></span>Tables Used

The screenshots pictured below display examples of what you will see on the Strengths and Concerns pages. On the next page, an explanation of the columns in these tables is provided.

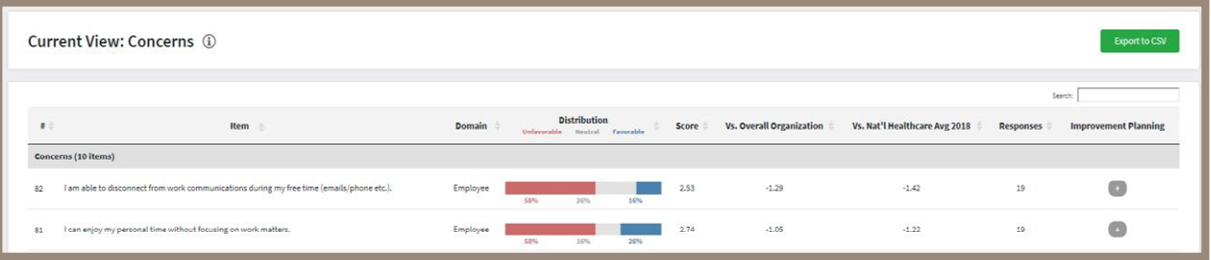

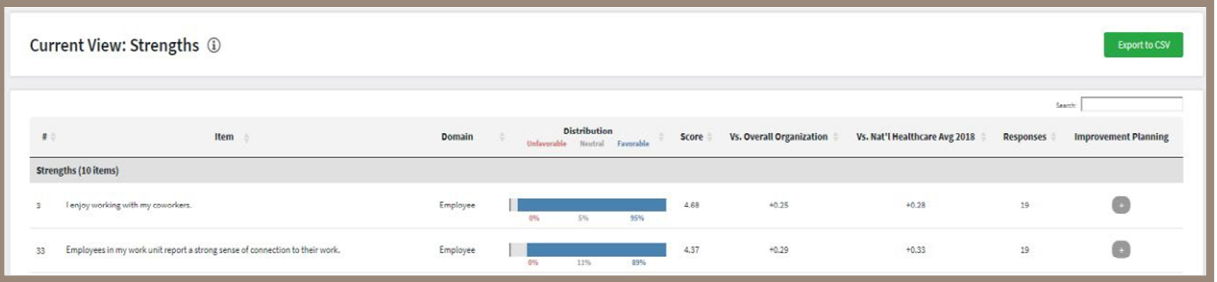

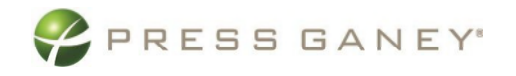

### <span id="page-20-0"></span>Explanation of Tables

The distribution graph for each item shows the distribution between Favorable, Neutral, and Unfavorable responses for each item. Strongly Agree (5) and Agree (4) responses make up the Favorable category, Neutral responses (3) fall into the Neutral category and Disagree (2) and Strongly Disagree (1) responses make up the Unfavorable category.

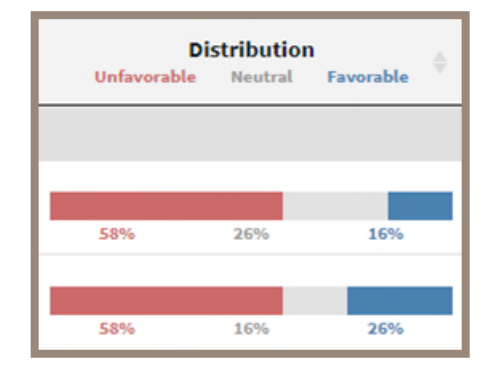

For each item, you will see a variety of scores, which are described next.

### <span id="page-20-1"></span>The Item Score

Item scores are displayed as a mean score which is the sum of all response options to an item divided by the total number of responses (this will always be within a range from 1 to 5).

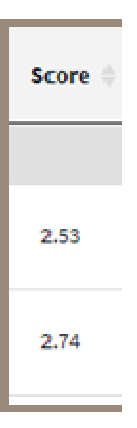

<span id="page-20-2"></span>Comparison to Client Benchmarks Fields

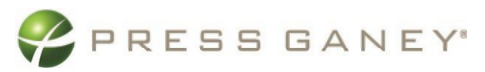

These fields display the mean score difference between the benchmarks you chose, and the number of individuals who responded to the survey for the group you are viewing. Vs. Overall Organization is a comparison to your overall organization item score (which will always be 0 when you are looking at the highest level of the organization).

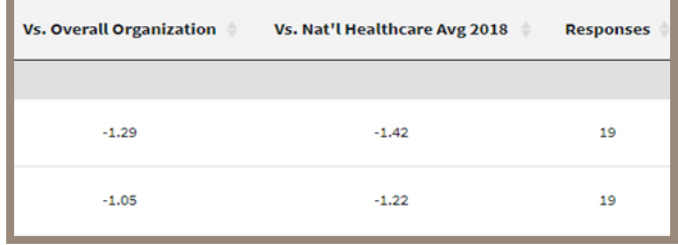

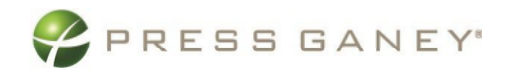

### <span id="page-22-0"></span>Improvement Planning

Each item has a button with a plus (+) sign on it in the Improvement Planning column. By clicking the plus sign, you will be taken directly to an improvement plan template for this item.

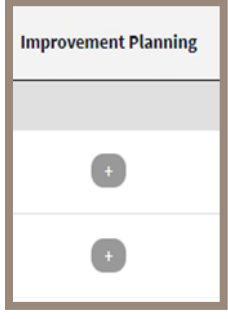

### <span id="page-22-1"></span>**Searching**

Located directly above the table to the right, the search feature can be used to search the page for keywords. Simply type any words you would like to find into the search field.

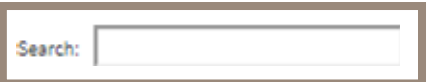

### <span id="page-22-2"></span>Exporting to CSV

The entire page can be exported to CSV by clicking the Export to CSV button, which is directly above the Search field.

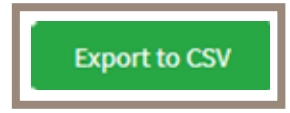

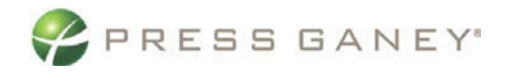

## <span id="page-23-0"></span>Item & Org Details

### <span id="page-23-1"></span>View Options

Options to limit the information on a specific page view appear on the **Item Details** and **Org Details** pages.

To select an option, click the right-facing arrow next to each one. Place a check in a box next to the selections you would like to make.

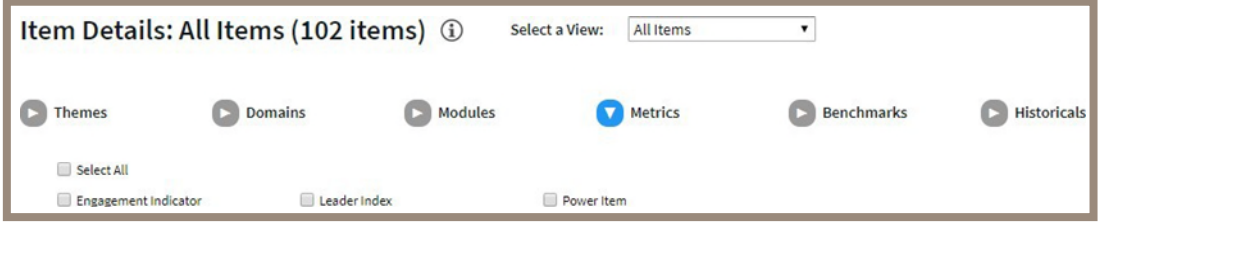

Click **Apply Selections** on the right side of the screen to apply your selections. To clear all your selections and start over, click **Clear All**.

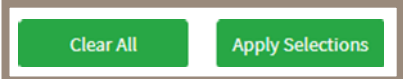

### <span id="page-23-2"></span>Employee Engagement Item Details

On the Item Details page, you will be able to view details for all the items on your survey. Here you willfind useful information about each item, such as sequence number, item text, domain, and descriptive statistics.

#### <span id="page-23-3"></span>About the Item Details Pages

Each page provides information about each item, such as sequence number, item text, domain, and descriptive statistics.

#### <span id="page-23-4"></span>Tables Used

The screenshot below displays examples of what you will see on the Item Details page. An explanation of the columns in this table is provided next.

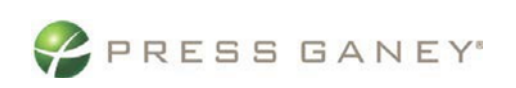

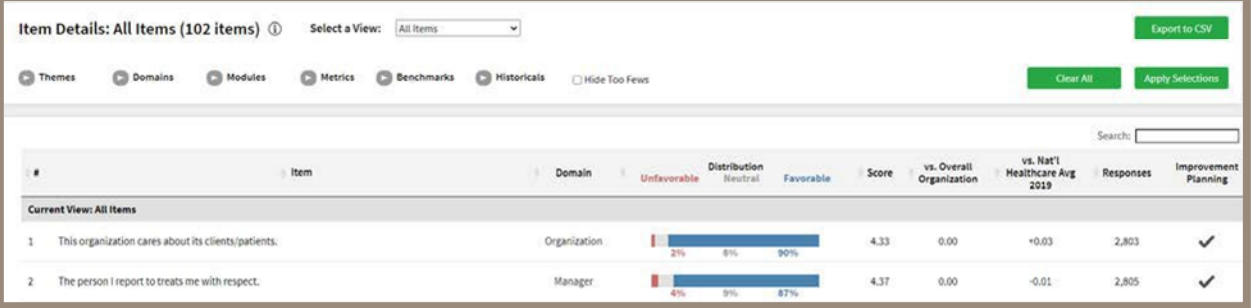

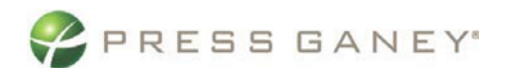

#### Explanation of the Distribution Table

The distribution graph for each item shows the distribution as a percentage between Favorable, Neutral, and Unfavorable responses for each item. Strongly Agree (5) and Agree (4) responses make up the Favorable category, Neutral responses (3) fall into the Neutral category and Disagree (2) and Strongly Disagree (1) responses make up the Unfavorable

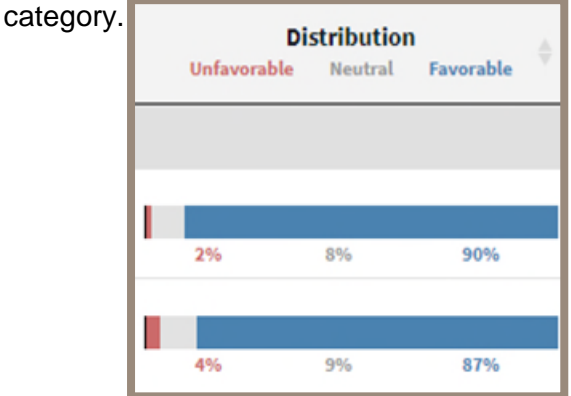

#### <span id="page-25-0"></span>The Item Score

Item scores are displayed as a mean score which is the sum of all response options to an item divided by the total number of responses (this will always be within a range from 1 to 5).

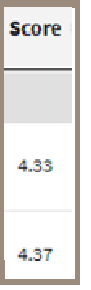

#### <span id="page-25-1"></span>Comparison to Benchmarks Fields

These fields display the mean score difference between the benchmarks you chose, and the number of individuals who responded to the survey for the group you are looking at. Vs. Overall Organization is acomparison to your overall organization item score (which will always be 0 when you're looking at the highest level of the organization).

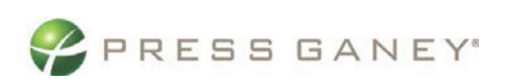

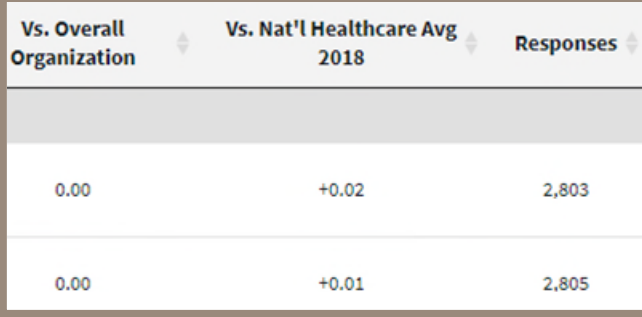

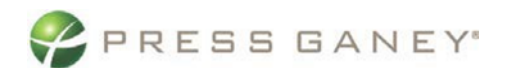

#### <span id="page-27-0"></span>Improvement Planning

Each item has a button with a plus (+) sign on it in the Improvement Planning column. By clicking the plus sign, you will be taken directly to an improvement plan template for this item.

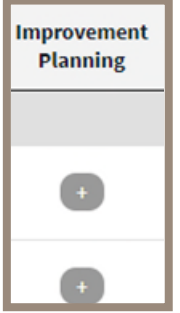

### <span id="page-27-1"></span>Select a View on the Item Details Page

Near the top of the page, you can select any of five different views of the Item Details page.

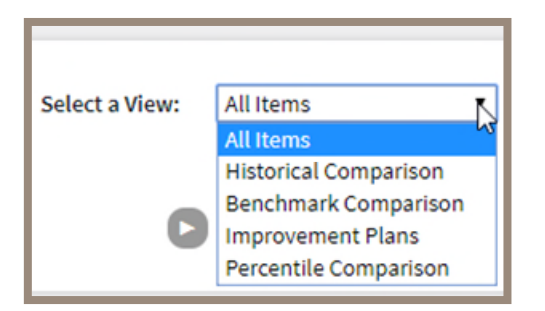

#### <span id="page-27-2"></span>All Items View

All Items is the default view, which is the one you will likely use most.

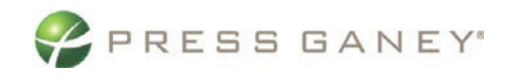

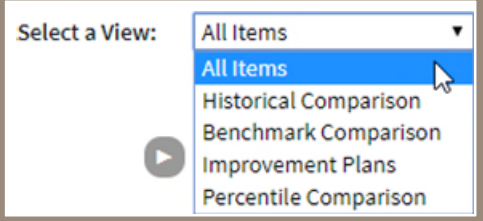

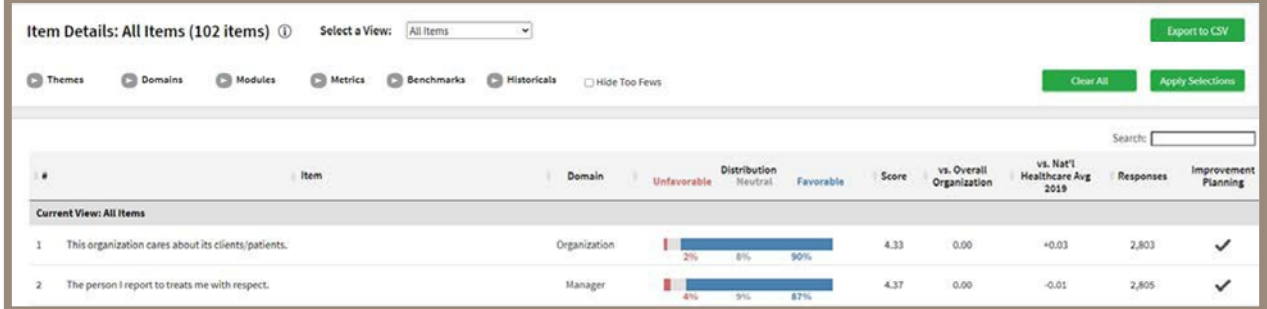

#### <span id="page-28-0"></span>Historical Comparison View

The Historical Comparison view displays all the previous surveys comparisons for which you will seedata.

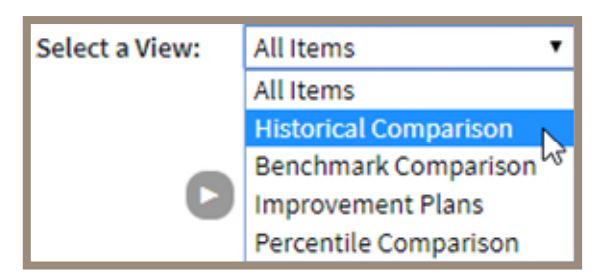

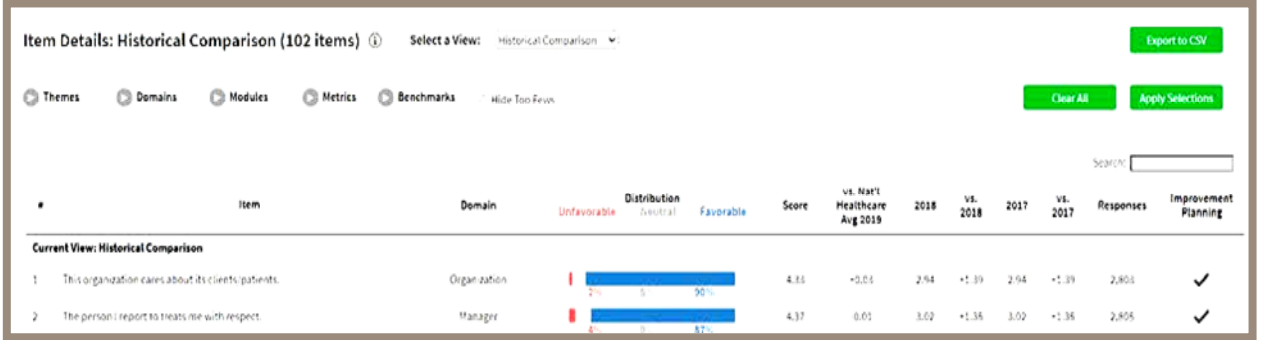

#### <span id="page-28-1"></span>Benchmark Comparison View

The Benchmark Comparison view displays all the norms (also known as benchmarks) that are availablefor your survey. You will be able to see the score for the item in each norm, as well as the difference between your group's score and the benchmark average.

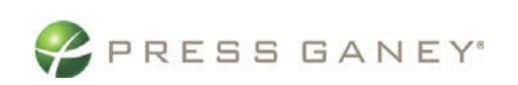

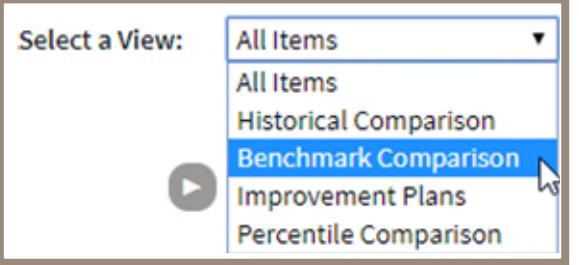

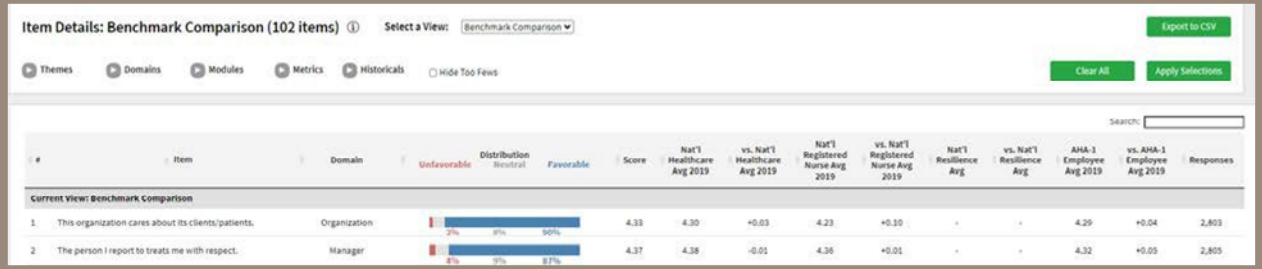

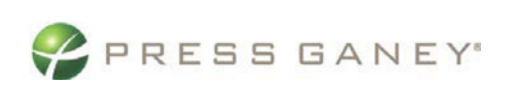

#### <span id="page-30-0"></span>Improvement Plans View

The Improvement Plans view will show you the number of plans created for each item, as well as an overview of the plans organized by their status: Draft, On Hold, In Progress, Completed.

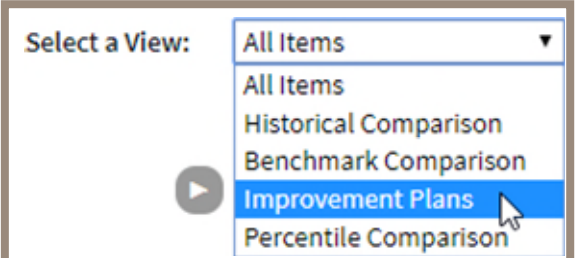

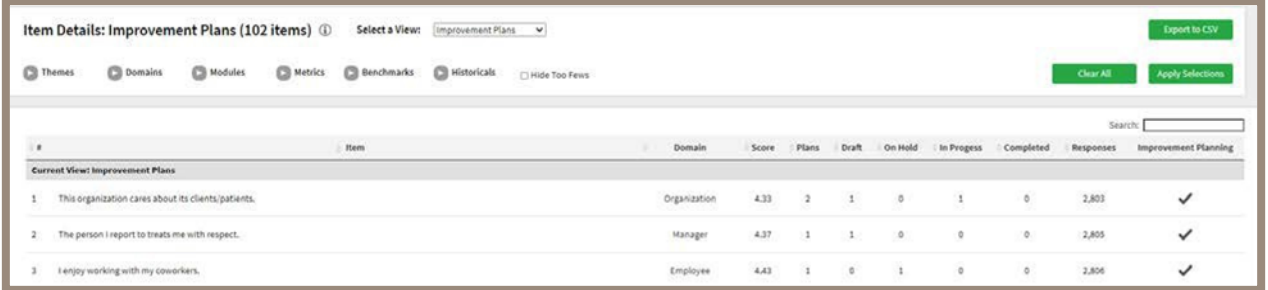

#### <span id="page-30-1"></span>Percentile Comparison View

Percentile Comparison view lets you see the percentile ranking for each item on the survey. This view may not be available to all users.

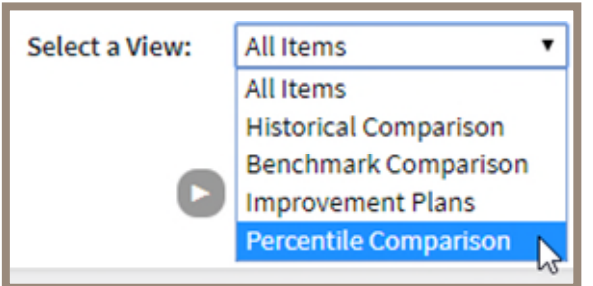

Here you can see the score and the national average score for the benchmark available, as well as the difference between the item score and benchmark score.

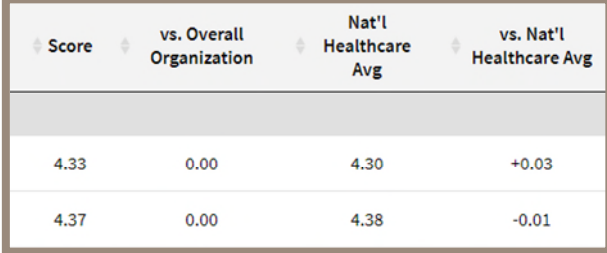

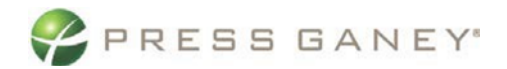

Additionally, you can see the percentile rank for each item comparative to the benchmark selected.

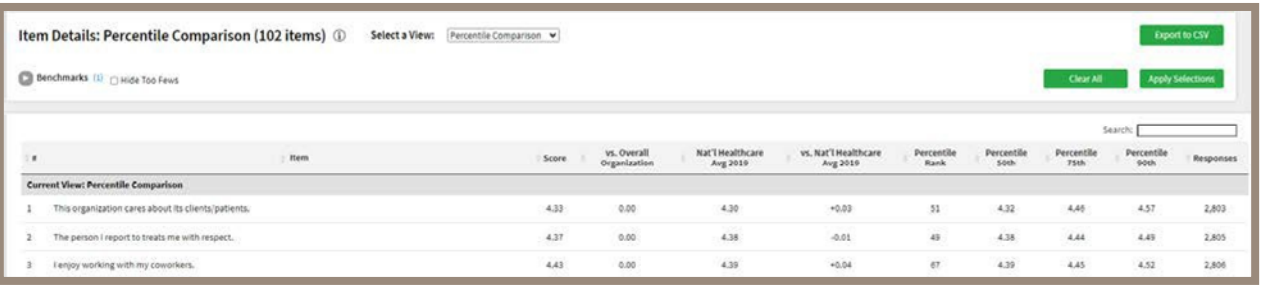

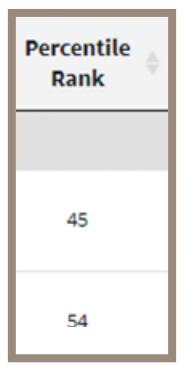

Finally, you can see the score necessary to be in the  $50<sup>th</sup>$ ,  $75<sup>th</sup>$ , and  $90<sup>th</sup>$  percentile.

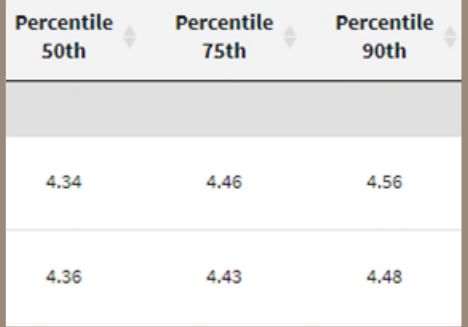

### <span id="page-31-0"></span>Hide Too Fews

To hide data when there are five or fewer responses, check the **Hide Too Fews** checkbox.

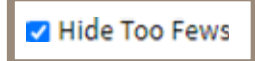

### <span id="page-31-1"></span>**Search**

Located directly above the table to the right, the search feature can be used to search the page for keywords. Simply type any words you would like to find into the search field.

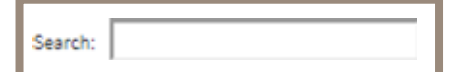

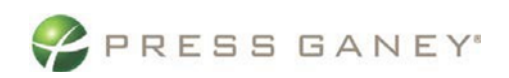

### <span id="page-32-0"></span>Exporting to CSV

The entire page can be exported to CSV by clicking the **Export to CSV** button.

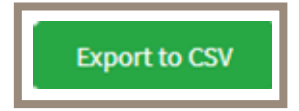

#### <span id="page-32-1"></span>Refinement Options

Use the options at the top of the page to narrow down items by selecting certain metrics, domains, themes, etc. You can also choose to view different norm (also known as benchmark) scores for eachitem. The **Historicals** option will show you the most recent surveys.

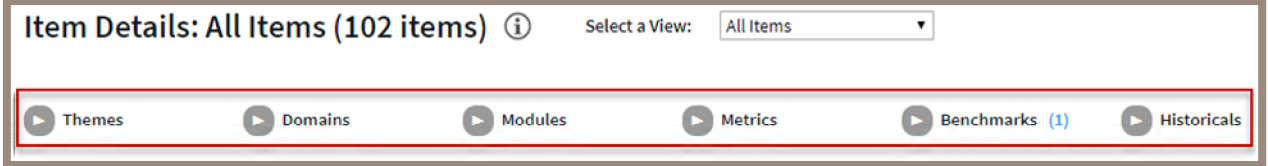

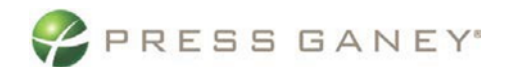

## <span id="page-33-0"></span>Employee Org Details

The Org Details page allows you to view all the information about each unit in your hierarchy.

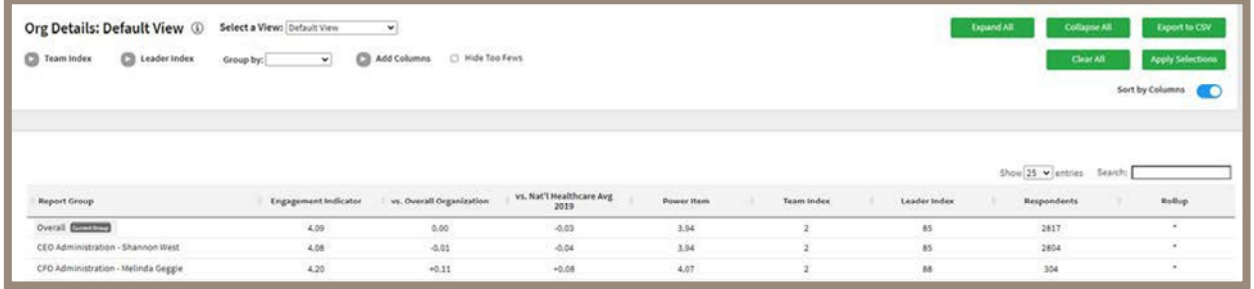

### <span id="page-33-1"></span>Navigating the Hierarchy

To navigate through all the units in your hierarchy, you have a couple of options on this page, which are explained below.

#### <span id="page-33-2"></span>Expanding the Report Group

Clicking the down icon next to the word "Overall" allows you expand and contract the hierarchy in the center of the screen. This makes it possible to view Report Group units in a format like the hierarchyexport.

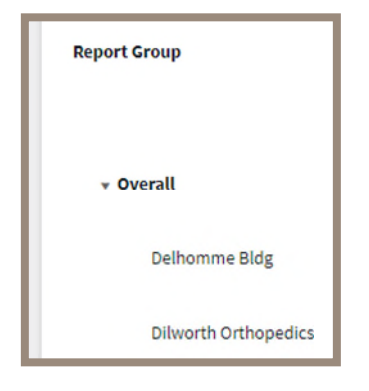

You can also use the green buttons at the top of the screen to expand all units or collapse all units. Selecting to expand all units will expand all units of the hierarchy; it will not remove rollup groups.

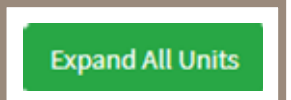

Selecting to collapse all units will collapse the tree back down to the top level. Collapse All Units

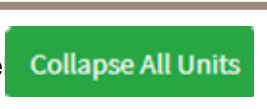

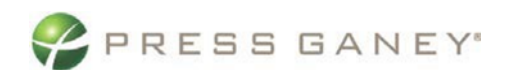

#### <span id="page-34-0"></span>Direct Link to Report Group Summary Page

When you hover over a Report Group, the option to Select will appear.

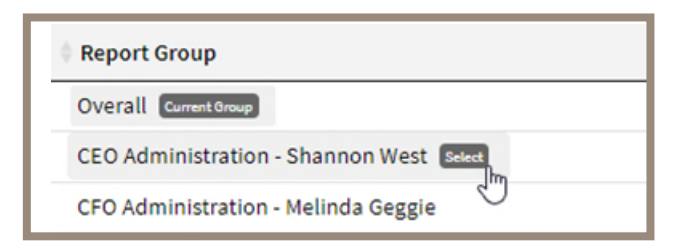

When you click on Select, you will be taken to the Summary page for that group.

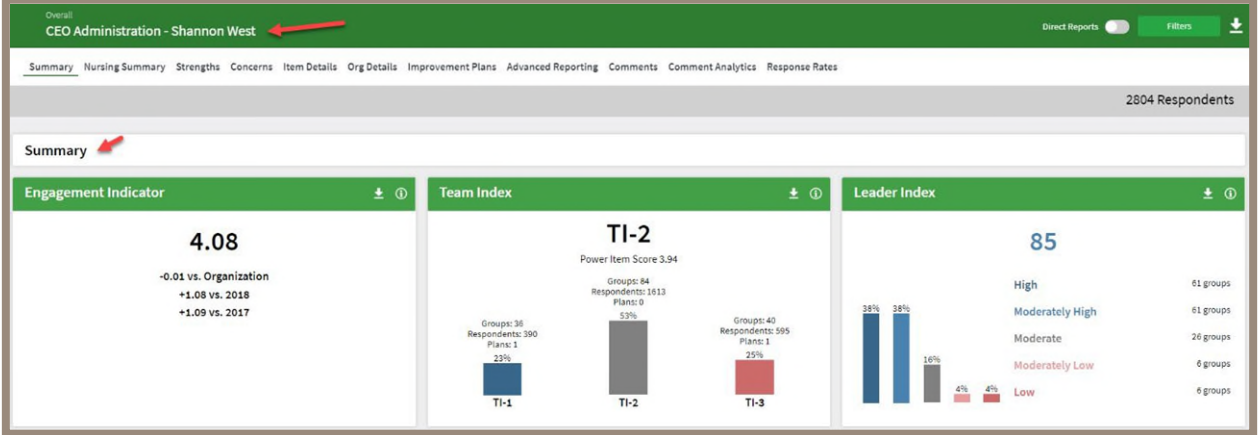

### <span id="page-34-1"></span>Explanation of Table

The table displays scores for each unit. You will see the Engagement Indicator score for each unit, the difference of the unit score from the overall organization, and the national average comparison.

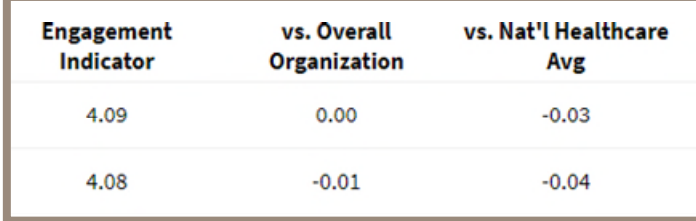

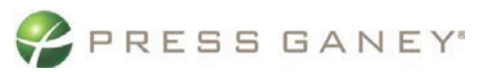

Additionally, the table displays the Power Item score that determines the Team Index, as well as the Team Index group (1, 2, or 3).

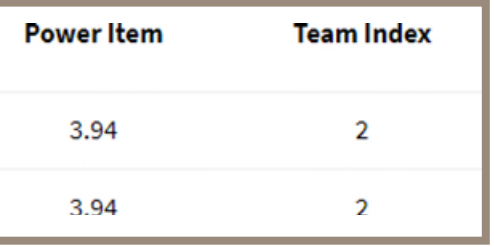

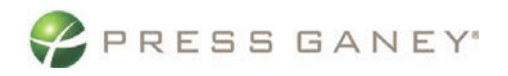

Next, you will see the Leader Index score on a 100-point scale and the number of respondents in each unit.

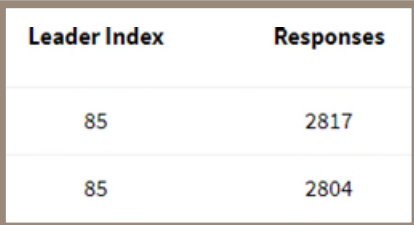

Finally, the Rollup column indicates when a unit includes all individuals rolling up to that leader, the leaders direct and indirect reports. A group marked as a rollup can expand to show all groups under it.

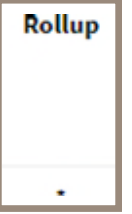

### <span id="page-36-0"></span>Direct Reports

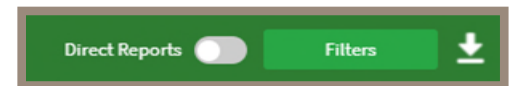

**Direct Reports** is a feature that can be turned on or off with the toggle button and changes the datapresented.

**Direct Reports** *OFF* – You see all data that Rolls up under a Manager/Leader. **Direct Reports** *ON* – You see data by Manager/Leader and only their Direct Reports.

#### For example:

If the CEO of an organization is responsible for everyone then all data Rolls up to them. **Direct Report** *OFF* - the CEO's total will be the conglomeration of all the organizations data. **Direct Report**  $ON$  – the CEO will see only the total of their Direct Reports.

### <span id="page-36-1"></span>Selecting a View

At the top of the page, you can choose the view of the Org Details page. There are six different views you can choose from.

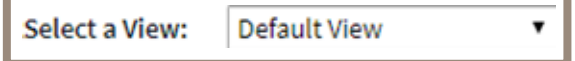

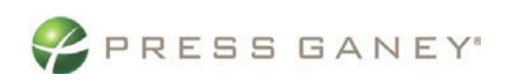

#### <span id="page-37-0"></span>Default View

The Default View is what you will likely use most.

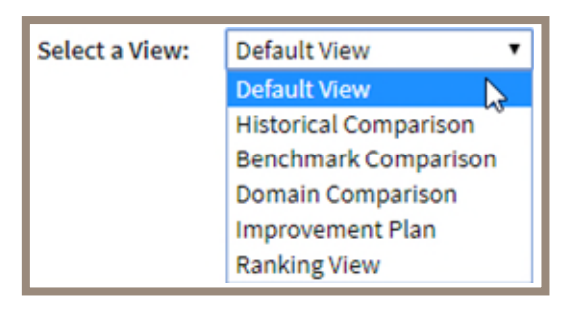

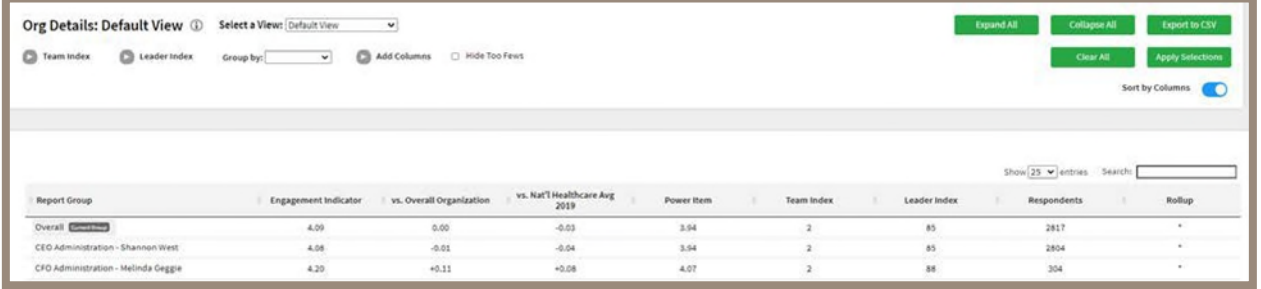

#### <span id="page-37-1"></span>Historical Comparison View

The Historical Comparison view shows the previous Engagement Indicator, Power Item, Team Index, and Leader Index scores for comparison purposes.

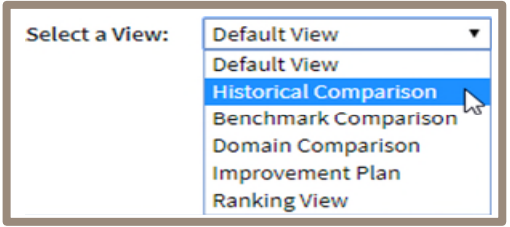

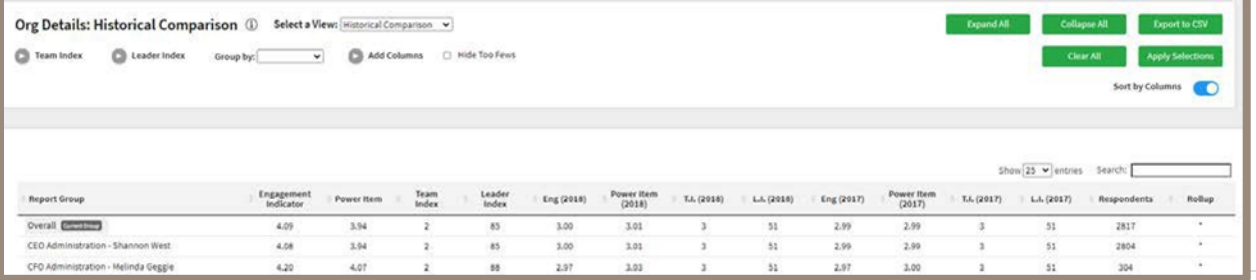

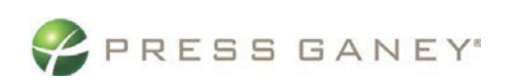

#### <span id="page-38-0"></span>Benchmark Comparison

The Benchmark Comparison view shows all the benchmarks you chose for your survey: the score foreach average and the difference between the unit score and the national average score.

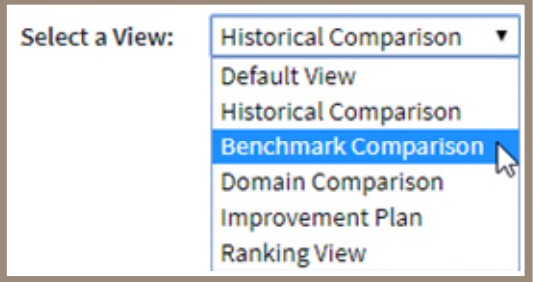

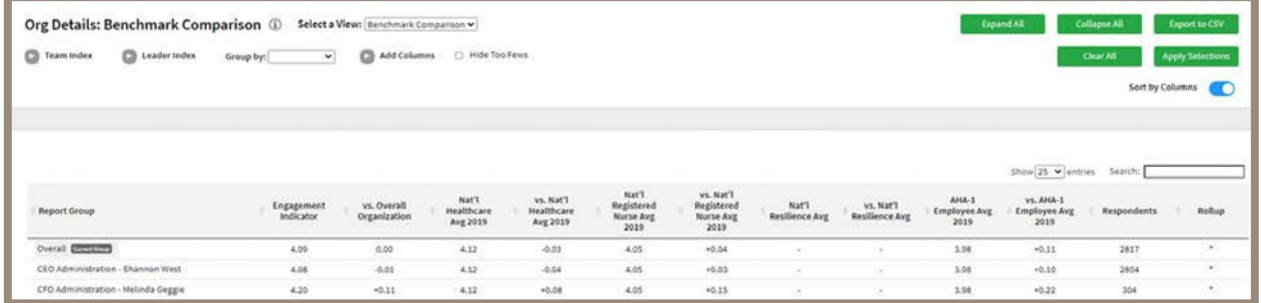

#### <span id="page-38-1"></span>Domain Comparison View

The Domain Comparison view shows the scores for each unit for all the Employee Engagement domains.

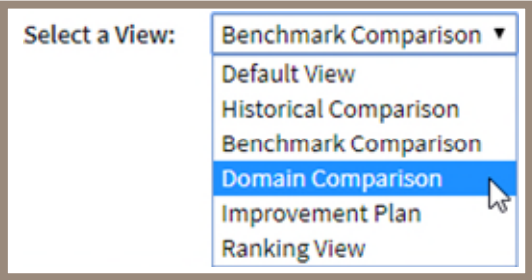

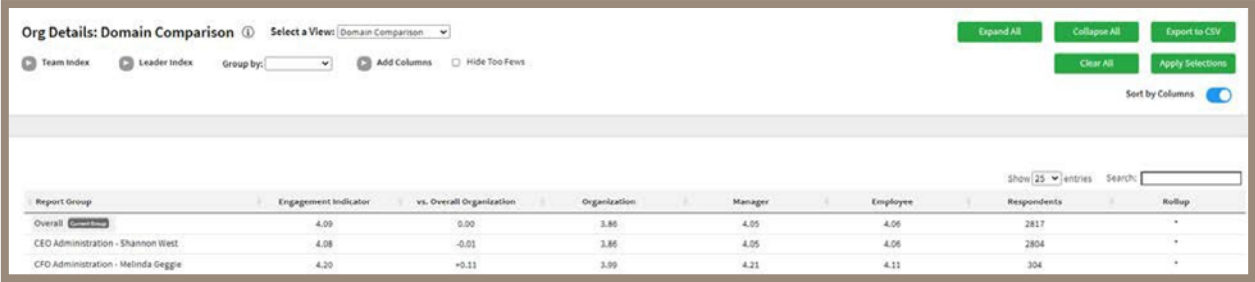

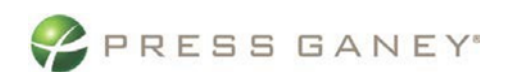

#### <span id="page-39-0"></span>Improvement Plan View

.

The Improvement Plan view will show you the number of plans created for each unit, as well as an overview of the plans organized by their status: Draft, On Hold, In Progress, Completed.

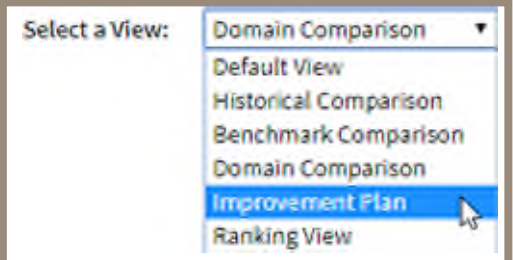

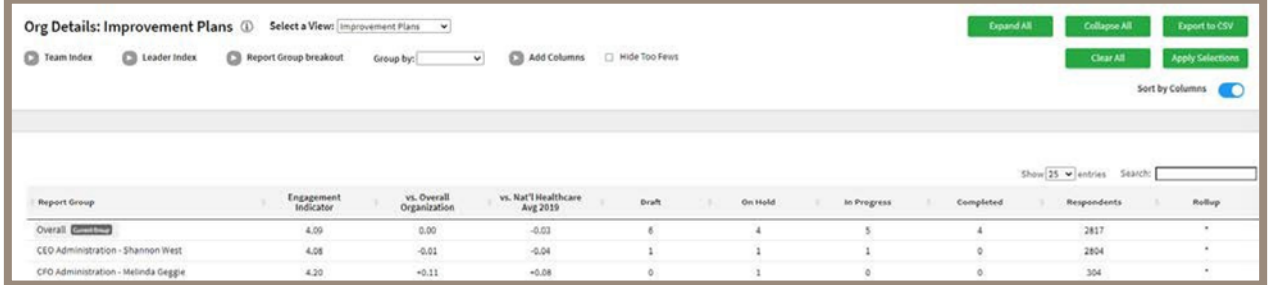

#### <span id="page-39-1"></span>Ranking View

Finally, the Ranking view will show you a flat list of units in the hierarchy. Ranking view organizes these units in a ranked order based on the item chosen in the Ranking Item dropdown menu. This dropdown menu includes all items on the survey, as well as all metrics, domains, themes, and modules. The default will be lowest score to highest score, but you can sort to show highest to lowest by clicking the column header.

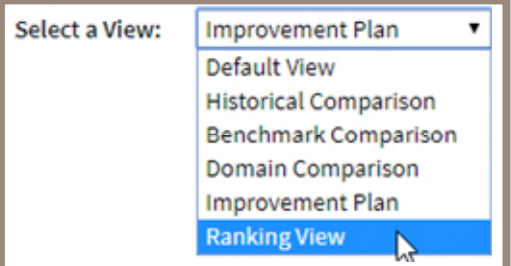

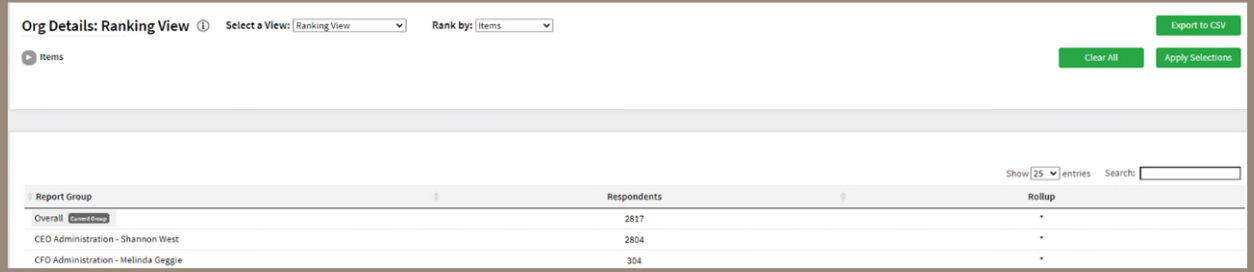

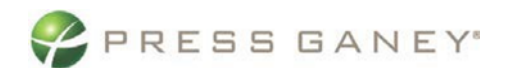

### <span id="page-40-0"></span>Sorting by Columns

To sort by the columns in the table, you can use the **Sort by Columns** toggle to turn this feature on or off.

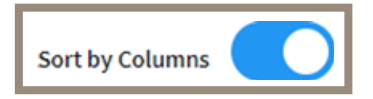

In Org Details, when you turn this feature on, you will be shown a flat list of units that does not include any rollups. You will then be able to click the header of each column to sort by largest to smallest or vice versa for score columns, or alphabetical order for the Report Group column.

| <b>Engagement Indicator</b> |  |
|-----------------------------|--|
| 3.60                        |  |
| 3.88                        |  |

*Figure 1: Here, the Engagement Indicator column is sorted from low to high.*

### <span id="page-40-1"></span>Group by Team or Leader Index

To group by the team or leader index value, use the dropdown at the top of the screen, then apply your selection.

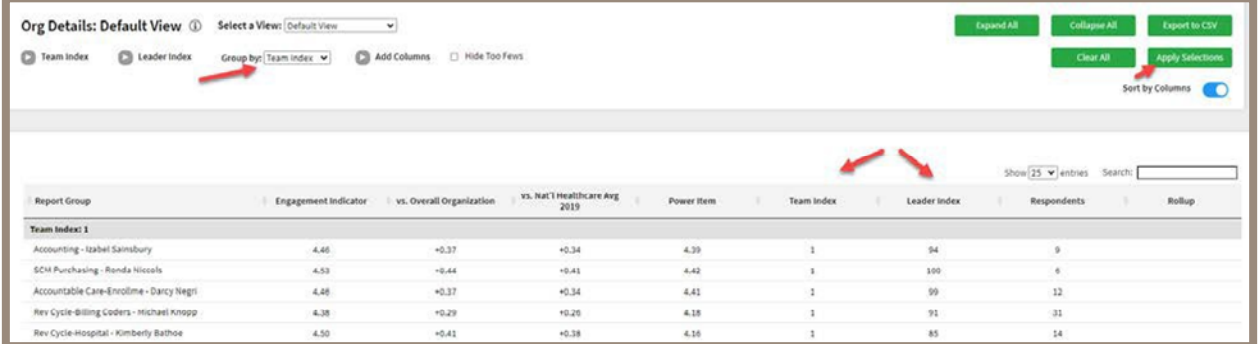

### <span id="page-40-2"></span>Hide Too Fews

To hide data when there are five or fewer responses, check the **Hide Too Fews** checkbox.

Hide Too Fews

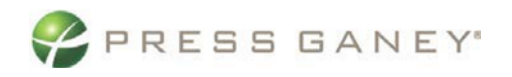

### <span id="page-41-0"></span>Add Columns

Use the Add Columns option to add additional information to the Org Details displayed. Make your selections and Apply Selections. Note that additional columns may need to be displayed on additional pages. Exporting to CSV will be the best way to view additional columns.

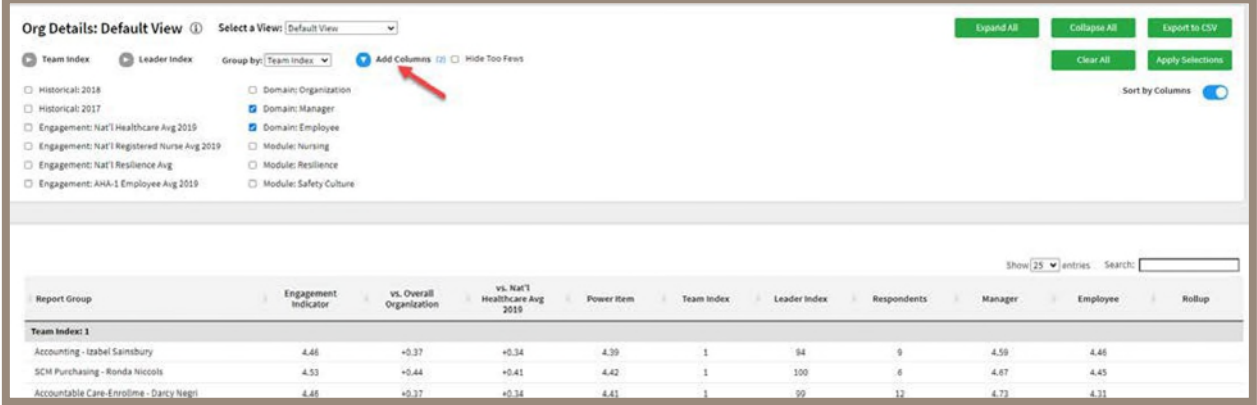

### <span id="page-41-1"></span>**Search**

The Search feature can be used to search the page for keywords. Simply type any words you would like to find into the search field.

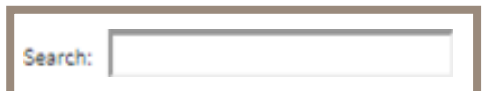

#### <span id="page-41-2"></span>Number of Search Entries to Show

In your search, you can choose to show 25, 50, 100, or 200 units on a page at a time.

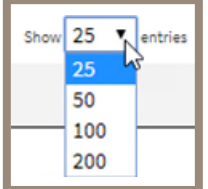

### <span id="page-41-3"></span>Exporting to CSV

The entire page can be exported to CSV by clicking the Export to CSV button

**Export to CSV** 

### <span id="page-41-4"></span>Group By

Responses can be grouped by Leader Index or Team Index. Make your selection from the Group by dropdown menu and click **Apply Selections.** 

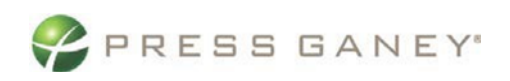

### <span id="page-42-0"></span>Filtering Selections

You can also use the options at the top of the page to narrow down the units that appear on the page. Select any desired Team Index or Leader Index options, and then click the **Apply Selections** button (on the right side of the screen) to apply your selections.

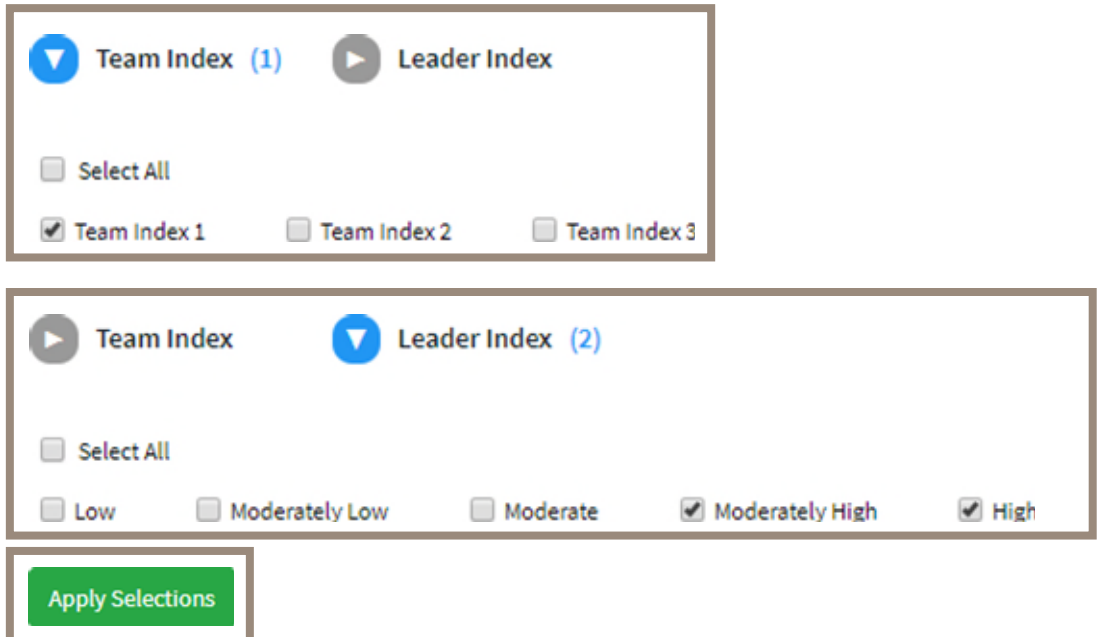

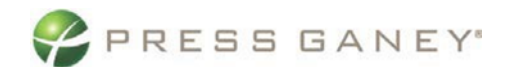

## <span id="page-43-0"></span>Web Based Improvement Planning

Utilize the Improvement Plans tab to access the Improvement Planning Tracker and the Improvement Planning Tool. Create plans, track progress, and allow for interactive commenting on developed plans.

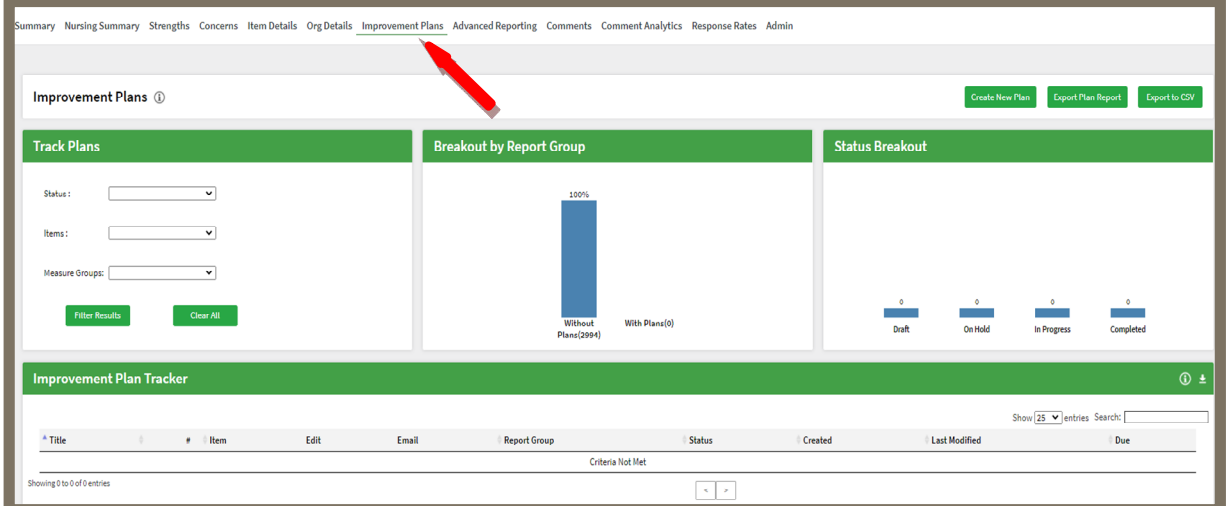

### <span id="page-43-1"></span>Create an Improvement Plan

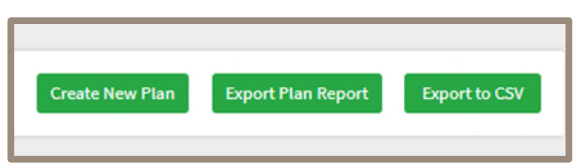

In the upper right corner on the Improvement Plans page, select **Create New Plan**.

From the 'Item Selection' drop down, select a survey item, and click on **Create New Plan**. Your Improvement Plan can be specific to this item or more generally pertaining to the item or item theme. *You must select an item to open the Improvement Planning template.* 

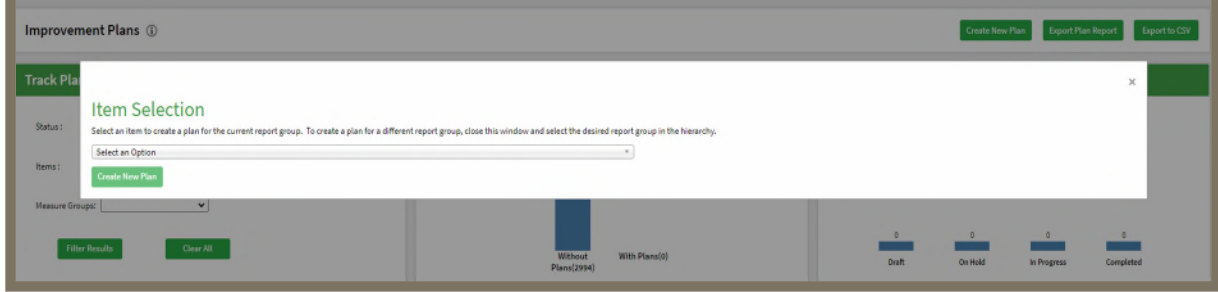

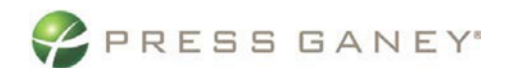

The blank Improvement Planning template is designed to walk you through effective goal creation.

Items with an \* must be filled in:

- Title
- Status
- Due Date

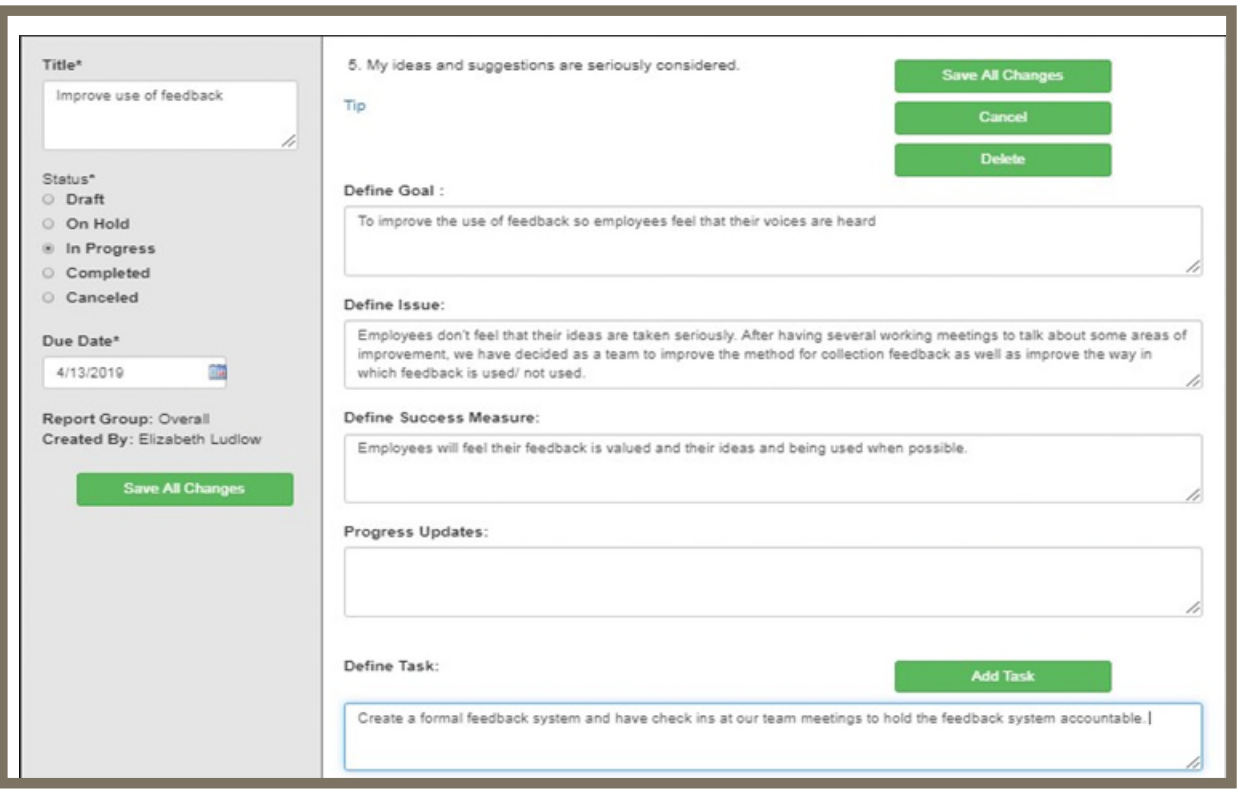

## *Training and support will be provided on goal setting and improvement plan creation.*

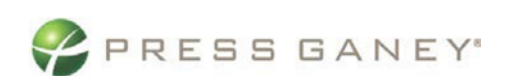

### <span id="page-45-0"></span>Improvement Plan Tracking

For those responsible for Leaders/Managers responsible for creating and implementing Improvement Plans, utilize the **Improvement Plan Tracker** to monitor creation and progress of all plans created within your purview.

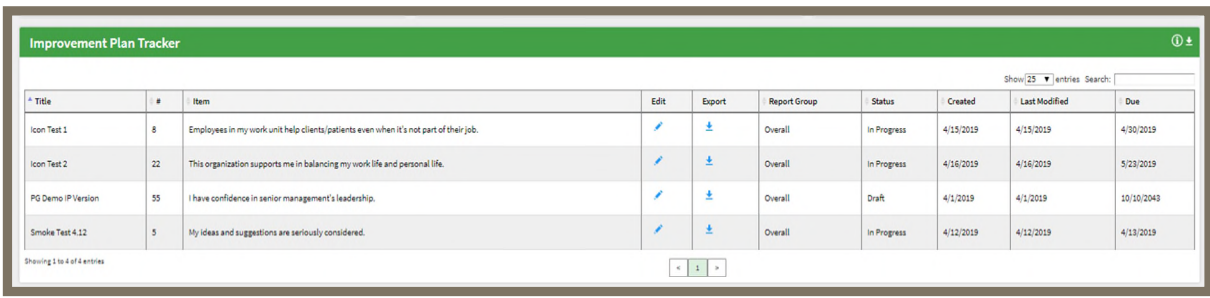

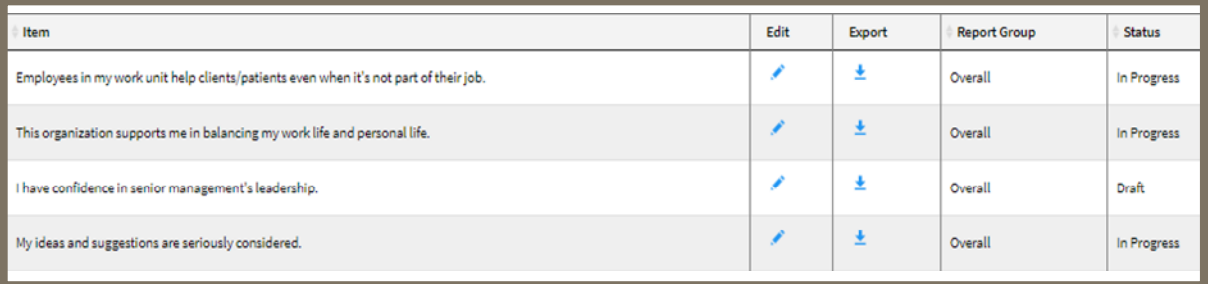

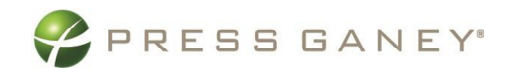

## <span id="page-46-0"></span>**Comments**

The Comments page shows verbatim comments for all the open-ended items you asked on the survey.

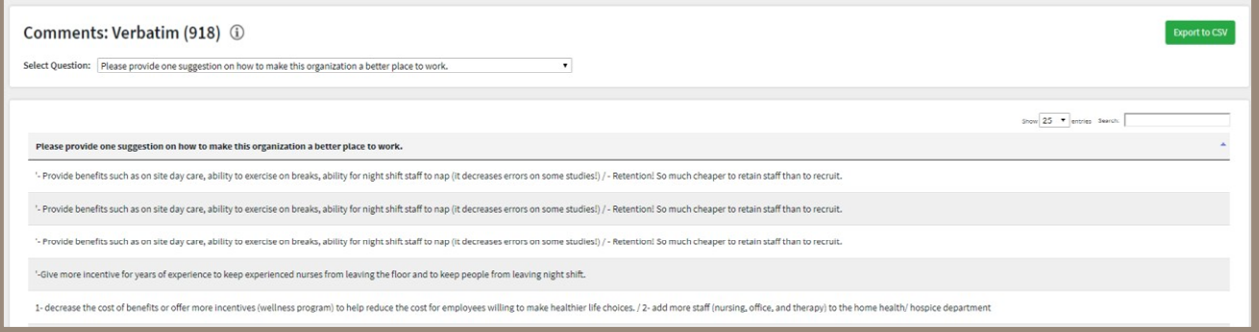

### <span id="page-46-1"></span>Selecting Items to View

To view an item, select it from the **Select Question** dropdown menu.

Select Question: Please provide one suggestion on how to make this organization a better place to work.

### <span id="page-46-2"></span>Viewing Comments

The middle of the screen will show all available comments.

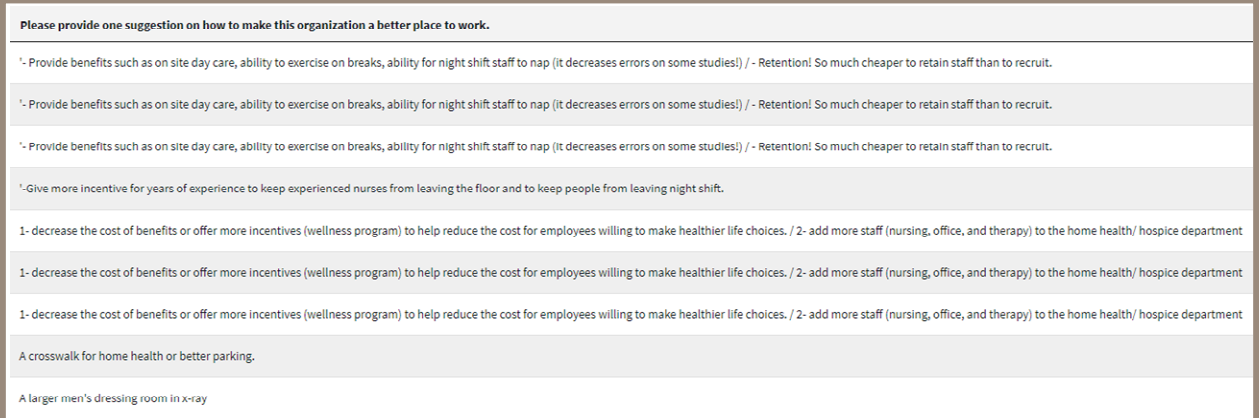

### <span id="page-46-3"></span>**Search**

The Search feature can be used to search the page for keywords. Simply type any words you'd like tofind into the search field.

 $\overline{\mathbf{v}}$ 

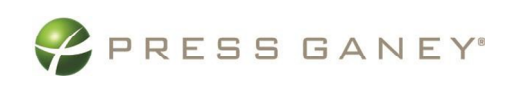

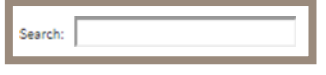

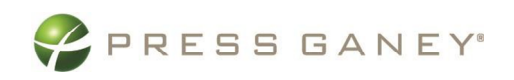

#### <span id="page-48-0"></span>Number of Search Entries to Show

In your search, you can choose to show 25, 50, 100, or 200 comments on a page at a time.

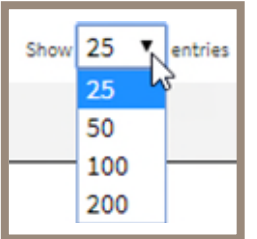

### <span id="page-48-1"></span>Exporting to CSV

The entire page can be exported to CSV by clicking the Export to CSV button.

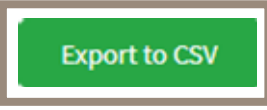

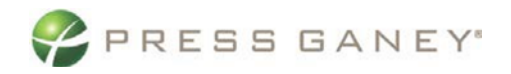

## <span id="page-49-0"></span>Comment Analytics Supported Questions

The Comments page shows verbatim comments for all the open-ended items you asked on the survey.

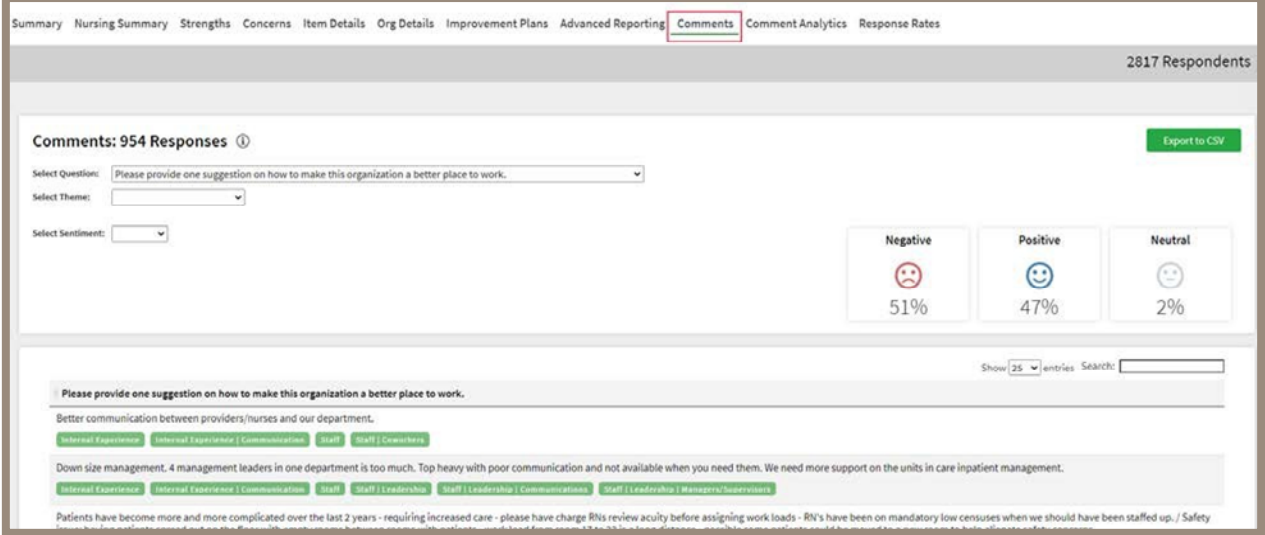

### <span id="page-49-1"></span>Filter Comments

First, use the Select Question dropdown menu, then you can narrow down the comment theme

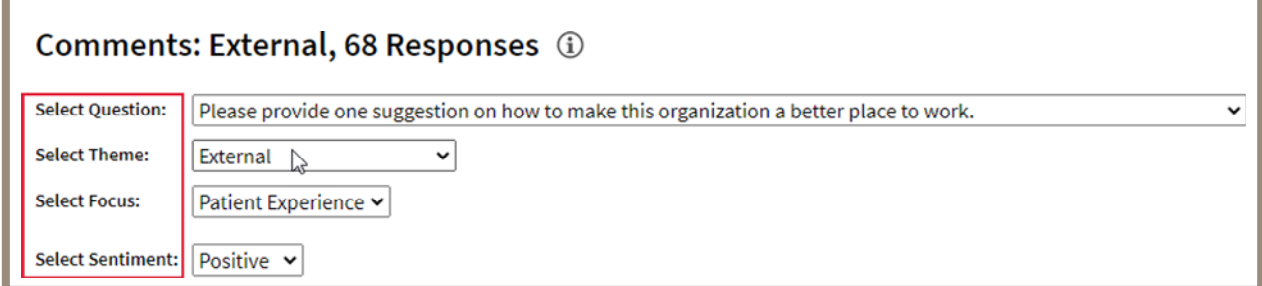

and Focus in the dropdown menus. You can also select the sentiment (positive, neutral, or negative).

### <span id="page-49-2"></span>Viewing Comments

The icons show the percentage of comments in each sentiment category, based on the filters you selected.

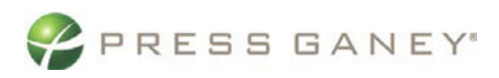

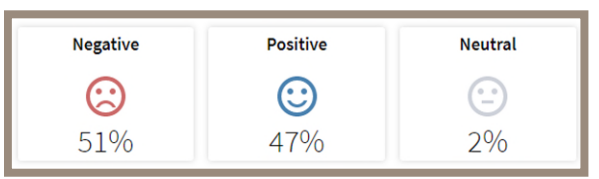

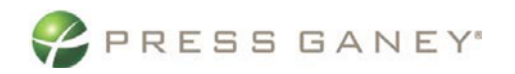

Comments are listed below the comment filters. The theme(s) and focus of the comments are highlighted in green below the comments.

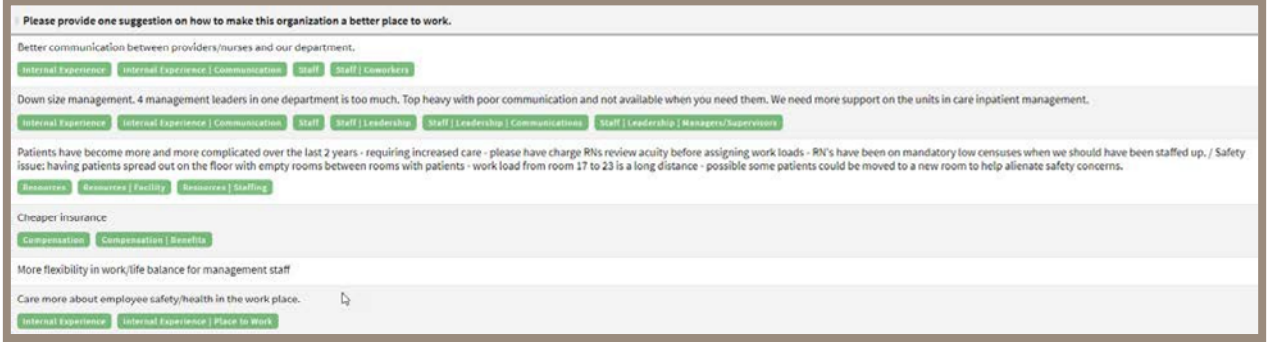

### <span id="page-51-0"></span>**Search**

The Search feature can be used to search the page for keywords. Simply type any words you'd like to find into the search field.

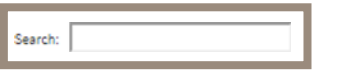

#### <span id="page-51-1"></span>Number of Search Entries to Show

In your search, you can choose to show 25, 50, 100, or 200 comments on a page at a time.

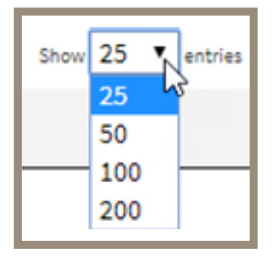

### <span id="page-51-2"></span>Exporting to CSV

The entire page can be exported to CSV by clicking the Export to CSV button. Export to CSV can exportmore than one page. All comments will be exported based on the end user's permissions, the current report group, and any filters applied.

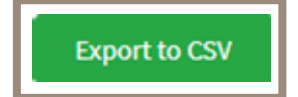

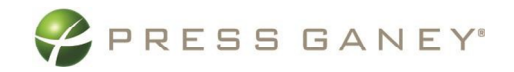

## <span id="page-52-0"></span>Comment Analytics

Comment Analytics provides breakout details on sentiments and common themes addressed in the verbatim comment responses to open-ended questions. Users may expand themes to view further distribution details of theme focus areas or click-thru from any theme to view the associated comments.

**Please note:** Comment Analytics provides verbatim comments from your survey for the following items (if applicable):

- What do you like most about working for this organization?
- Please provide one suggestion on how to make this organization a better place to work.
- In response to this survey, what actions would you take to improve your area and/or the organization?

### <span id="page-52-1"></span>Navigate to Comment Analytics

- select the Comment Analytics tab

**Comment Analytics** 

#### <span id="page-52-2"></span>**Selections**

To view an item, select it from the Select Question drop-down menu.

Select Question: Please provide one suggestion on how to make this organization a better place to work.

#### <span id="page-52-3"></span>Number of Responses & Sentiments

- At the top left of the page, you will see the number of responses based on your selections.
- The top right will show the total number of respondents.
- In the top portion of the page the percentage of comments in each Sentiment category is displayed. Note these will update as you make changes to the Question, Theme, Focus, and Sentiment selections.

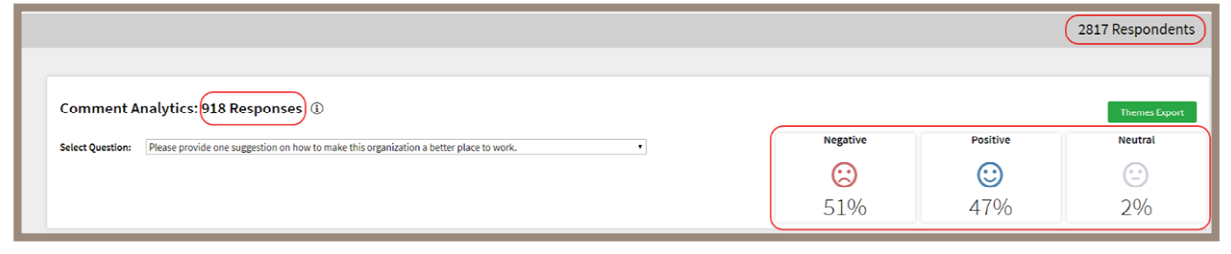

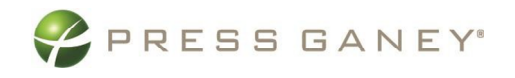

#### <span id="page-53-0"></span>Top 5

The center section of the page shows the top 5 Themes which received the most comments (Top 5 Commented), most positive comments (Top 5 Positive), and most negative comments (Top 5 Negative). The themes and number of comments within each theme are displayed. The graph is a visual representation of the count or number of comments in the theme. The sentiment of the comments are color-coded throughout the page: blue for positive, gray for neutral, and red for negative.

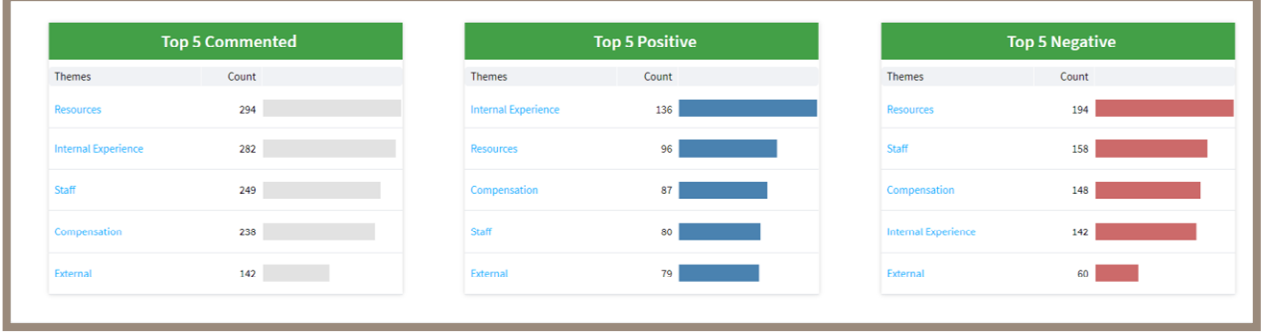

To view the comments included in any of the Top 5 lists, simply click on the name of a Theme. This takes you to the same report format you see in the Comments subtab.

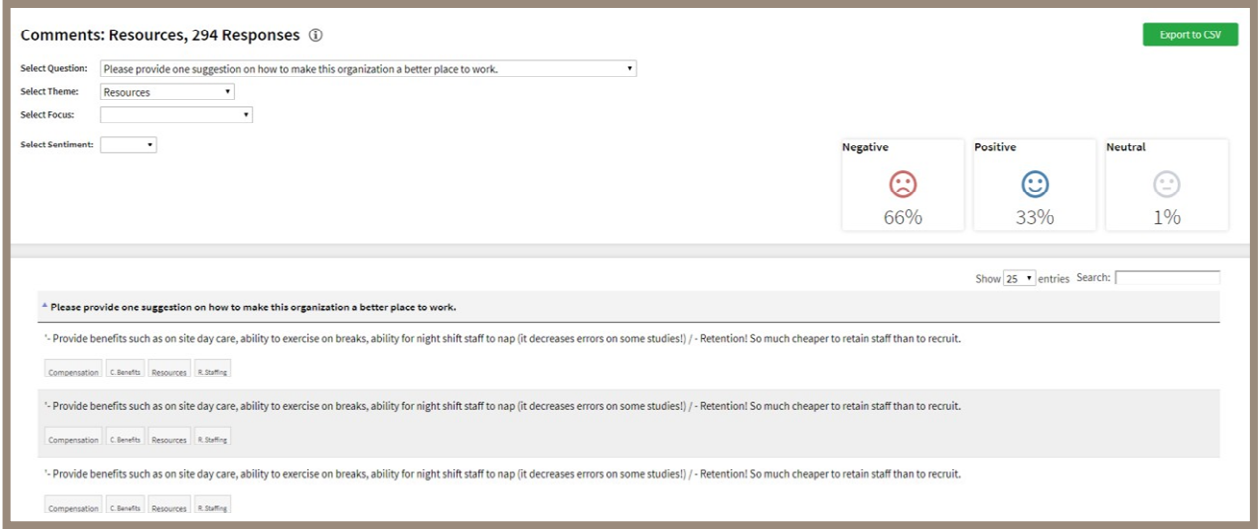

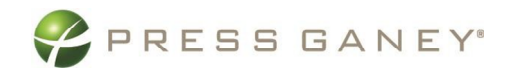

Hover over any of the Themes and Filters assigned to a comment to expand the description.

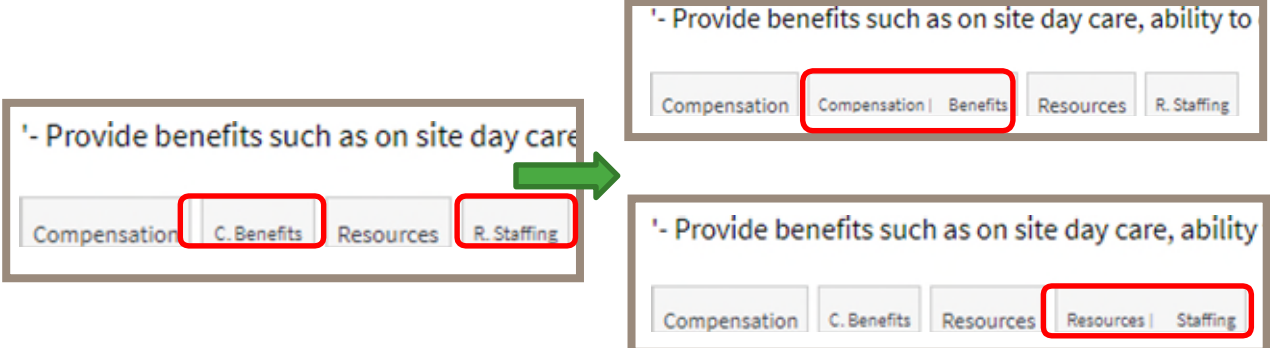

### <span id="page-54-0"></span>Themes

The bottom of the page lists the Themes, number of comments included, and the percentage of positive, neutral, and negative comments. Select the arrow next to a Theme to view the Focus areas within the Theme.

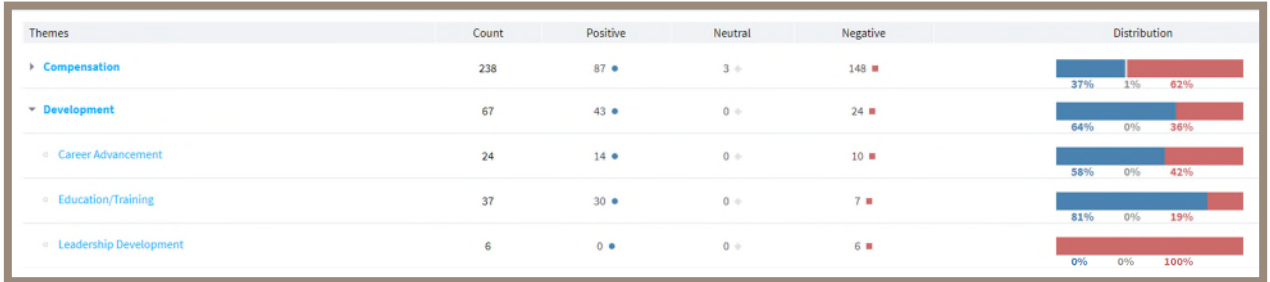

Click on the Theme or Focus to view the comments included in that specific Theme or Focus. This takes you to the same report format you will see in the Comments subtab.

Note that some comments may be assigned to multiple themes.

#### <span id="page-54-1"></span>Themes Export

All the themes, response counts, and sentiment percentages and counts can be exported to CSV by clicking the Export to CSV button.

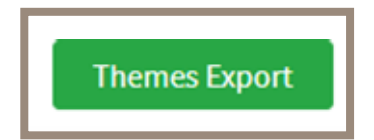

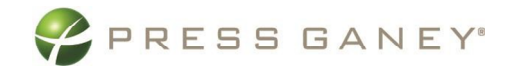

## <span id="page-55-0"></span>Advanced Reporting

Advanced Reporting provides the ability to dynamically generate views of results based on items, demographics, or permissioned report groups. Based on the selections made for columns and rows, users can select metrics or other data display options. Results are limited to the report groups and hierarchy that users are permissioned to access. A CSV file export that provides all scores and user selections is available for permissioned users.

### <span id="page-55-1"></span>Creating a Report

To create a report which contains a customized selection of items, item groups, units and demographics select the Advanced Reporting page.

Summary Nursing Summary Strengths Concerns Item Details Org Details Improvement Plans Advanced Reporting Comments Comment Analytics Response Rates

#### <span id="page-55-2"></span>Making Your Selections

As you work through the options in Advanced Reporting, radial buttons indicate you can make a single selection while check mark boxes indicate you can make multiple selections.

- $\Box$  1. This organization cares about its clients/patients.
- $\triangleright$  2. The person I report to treats me with respect.
- $\Box$  3. I enjoy working with my coworkers.
- $\triangledown$  4. This organization values employees from different backgrounds.
- $\sqrt{5}$ . My ideas and suggestions are seriously considered.

*Square indicates Multi-select Options* 

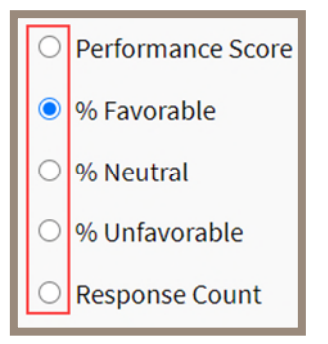

*Circle indicates Single-select Options* 

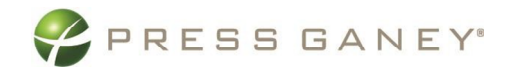

#### <span id="page-56-0"></span>Select Rows

Select the information you would like for the rows of your report.

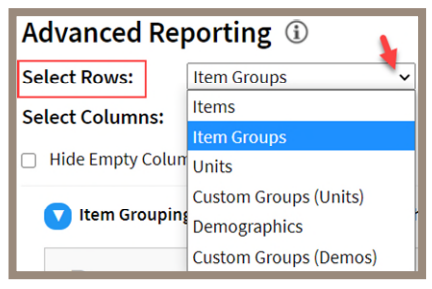

After you select rows, the information below will update for you to make specific selections. For example, this screenshot shows that the user selects Item Groups for their Rows and the themes of Item Groupings of Communication and Diversity.

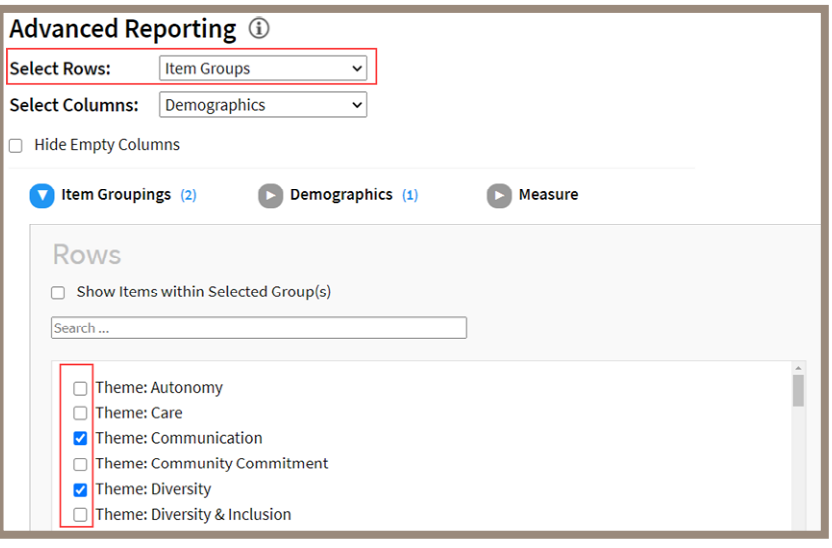

#### <span id="page-56-1"></span>Select Columns

Select the information you would like for the columns of your report. The options made available to you in Select Columns are dependent on your choice in Select Rows. Following ourprevious example, the screenshot to the right shows the Column options are Demographics or Measures. Make the appropriate selection for your report.

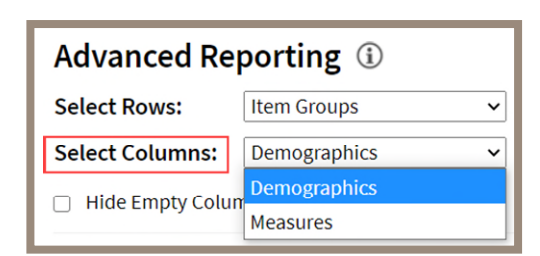

#### <span id="page-56-2"></span>Selecting Data Display Options

You can make selections which will vary based on what was chosen under Select

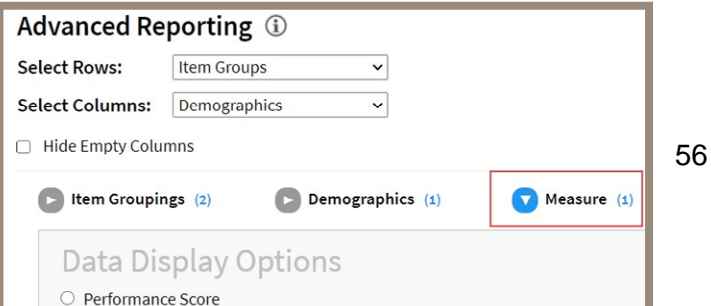

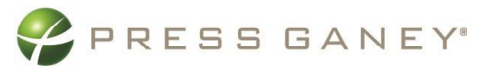

Rows and Select Columns. Using our same example, the user can select Measure.

- Measures apply when Items or Item Groups are selected.
- Metrics are offered when a user selects population related content for the Rows or Columns like Units, Demographics and Custom Groups.

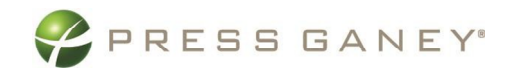

#### <span id="page-58-0"></span>Choosing Your Unit Display

Choose your Unit display from the following options:

- Current Level: Only the unit selected in the hierarchy
- Current Level + 1 level down: Unit selected plus all units directly reporting to that unit
- Current Level + all child levels: Unit selected and all units directly and indirectly reporting to that unit

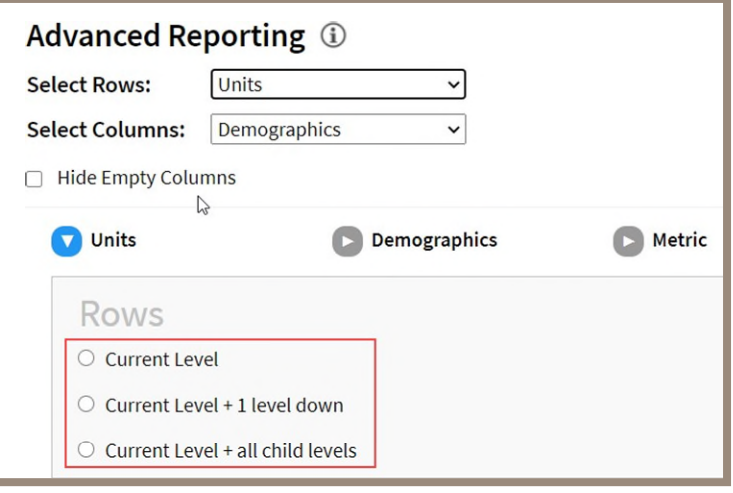

#### <span id="page-58-1"></span>Using Show Items within Selected Group(s)

Choose your Custom Groups (Units) display from the following options:

- Show items within Selected Group(s): All units within the Custom Group
- List of Custom Groups created

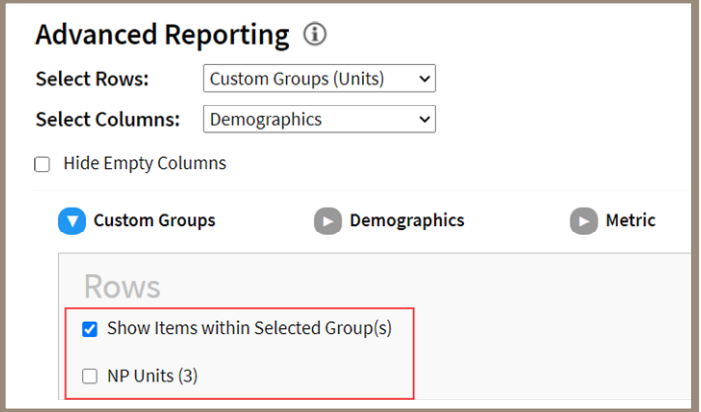

#### <span id="page-58-2"></span>Heatmap

Choose any Row/Column combination with Measures available. Then select "vs.

Overall Organization" or "vs.

Benchmark" as the Measure. The Data Table is then presented with

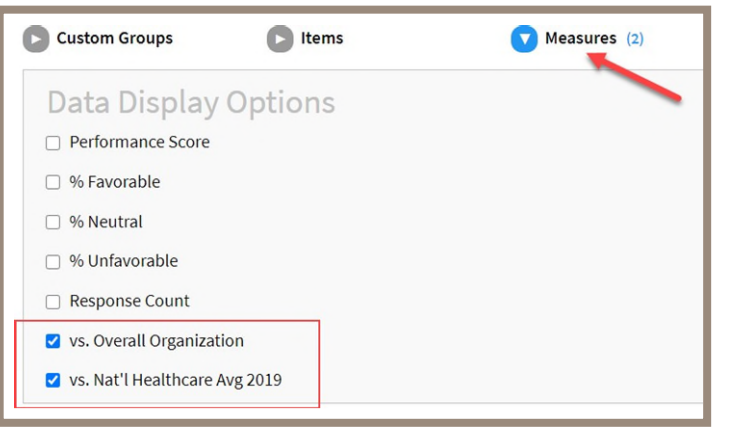

58

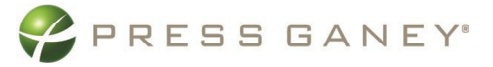

color-coding based on the difference from the benchmark chosen.

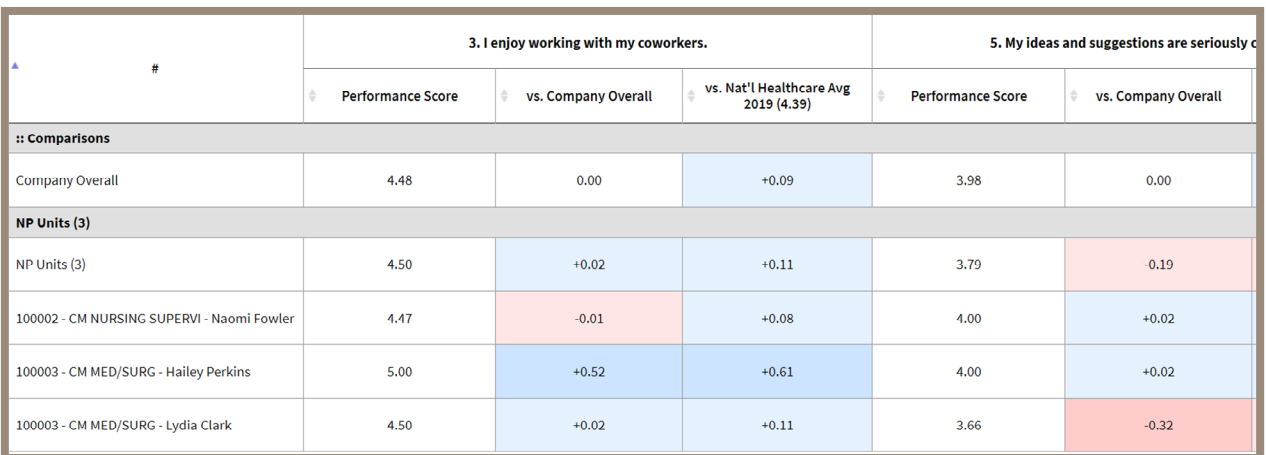

#### <span id="page-59-0"></span>Color Coding

- Dark Blue: +.20 and above
- $\bullet$  Light Blue:  $+.01$  to  $+.19$
- No Color: no difference
- Light Red: -.01 to -.19
- Dark Red: -.20 and below

#### <span id="page-59-1"></span>Create Report

After you have made all your selections you can select Apply Selections to see the resulting data table atthe bottom of your screen.

#### <span id="page-59-2"></span>Clear Selections and Clear All

Choose Clear Selections to clear the data selections from the carets. Choose Clear All to clear the table and ALL selections made.

#### <span id="page-59-3"></span>Export to CSV

Export the entire data table to CSV by clicking Export to CSV. Many of the

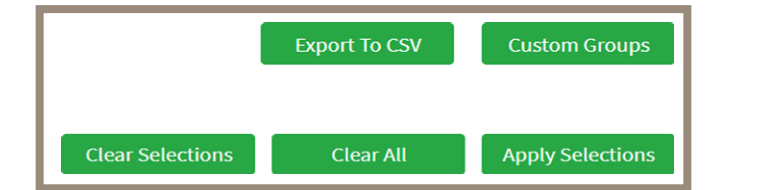

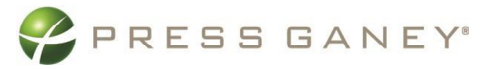

reports you create will have many columns and rows and will be best viewed in the CSV format.

#### <span id="page-60-0"></span>Report Size

If the report you create is too large to display you will receive the following message and may select to send the report to you via email.

The data requested is too large to display on screen.

Send Excel Export as Email

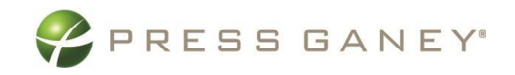

## <span id="page-61-0"></span>Custom Groups in Advanced Reporting

The Custom Groups feature in Advanced Reporting allows you to group multiple units or demographics and create reports for that combination of units/demographics. You can create Custom Groups based on the report group and demographic permissions you have. The Custom Groups you create are only visible to you and cannot be seen by other users.

### <span id="page-61-1"></span>Create a New Custom Group

To create a new Custom Group, go to Advanced Reporting and select Custom Groups.

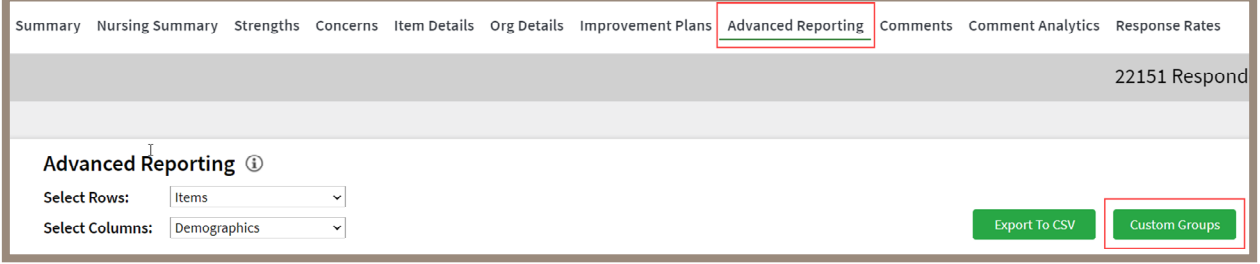

#### <span id="page-61-2"></span>Custom Group by Units

Enter a Group Name (be sure use a unique naming convention to avoid multiple reports having the samename) and select the Type: Units. Check the boxes next to the Report Groups you want to include. As you make your selections, the names of the Report Groups you choose will appear to the right under Selected Units. The number in parenthesis is the number of units you selected. The number of respondents appears as a column in the report group table on the left You may view 25, 50, 100, or 200 groups at one time. Use the Search box to look for a specific report group. When you have made all your selections click **Save Group**.

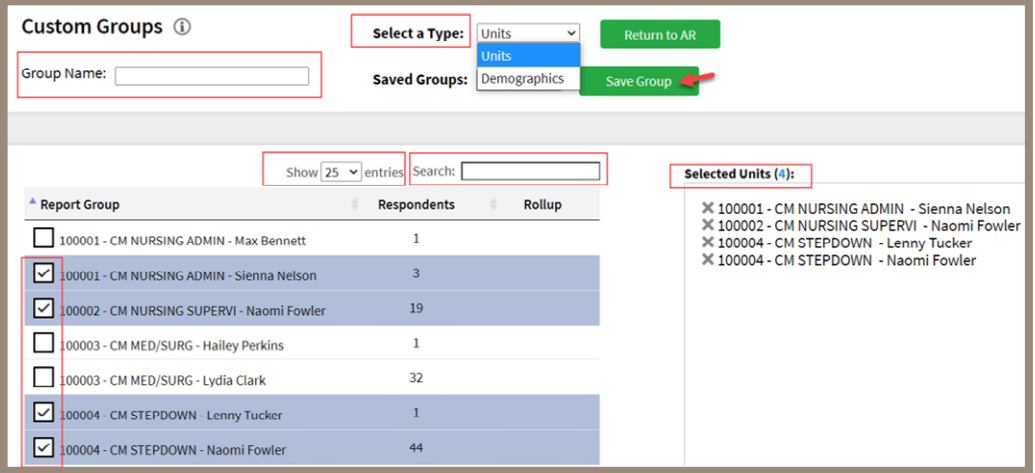

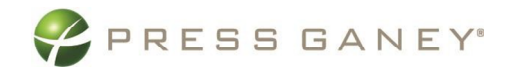

#### <span id="page-62-0"></span>Custom Group by Demographics

Enter a Group Name and select the Type: Demographics.

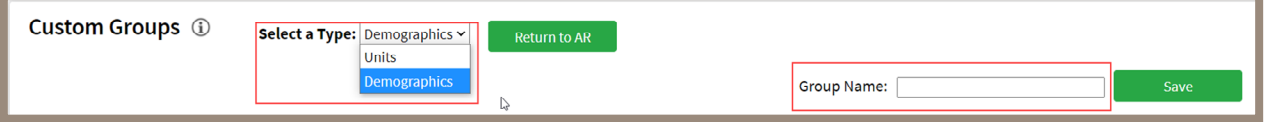

Next, select the Demographic dropdown to make your selection. Under Options, check the boxes next to the demographics you want to include. As you make your selections, your choices will appear to the right under Selected Demographics. The number in parenthesis is the number of demographics you selected. You may view 25, 50, 100, or 200 groups at one time. Use the Search box to look for a specific demographic. When you have made all your selections click Save Group.

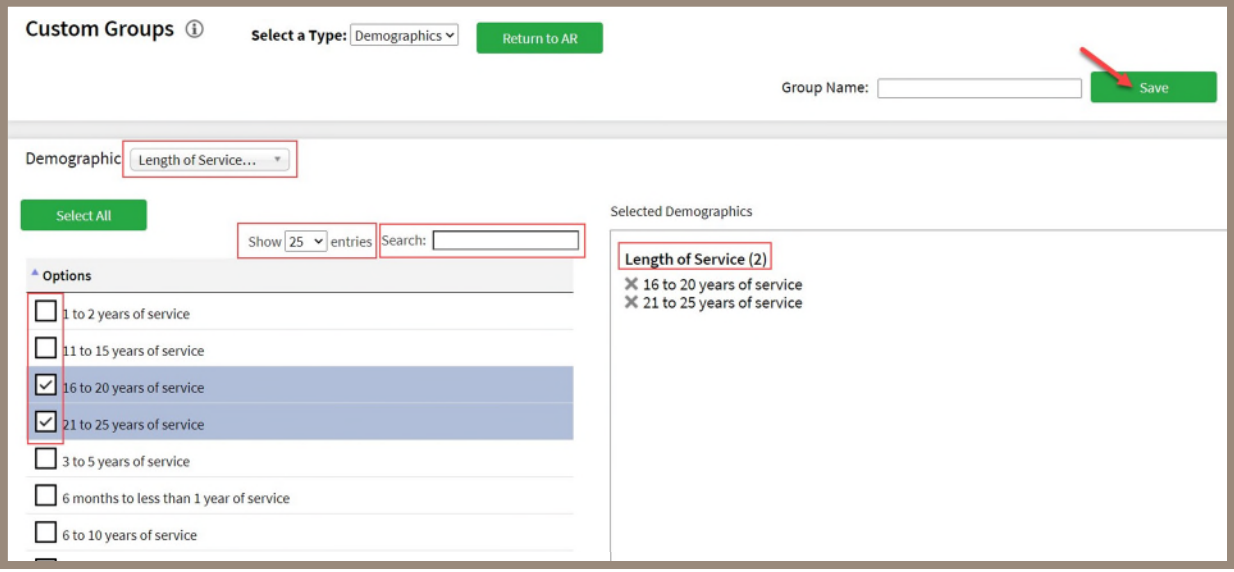

Once a Custom Group by Demographic is saved, it is also available in Custom Filters. Similarly, Custom Filters will be available in Custom Groups (Demos).

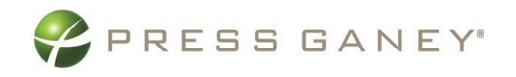

### <span id="page-63-0"></span>Edit or Delete a Custom Group

To edit an existing Custom Group, Select a Type, then select the custom group you wish to edit under Saved Groups. To edit, select the pencil icon, make your changes by selecting or deselecting the check boxes and select Update Group/Filter or Delete Group/Filter. To delete the group select Delete Group/Filter.

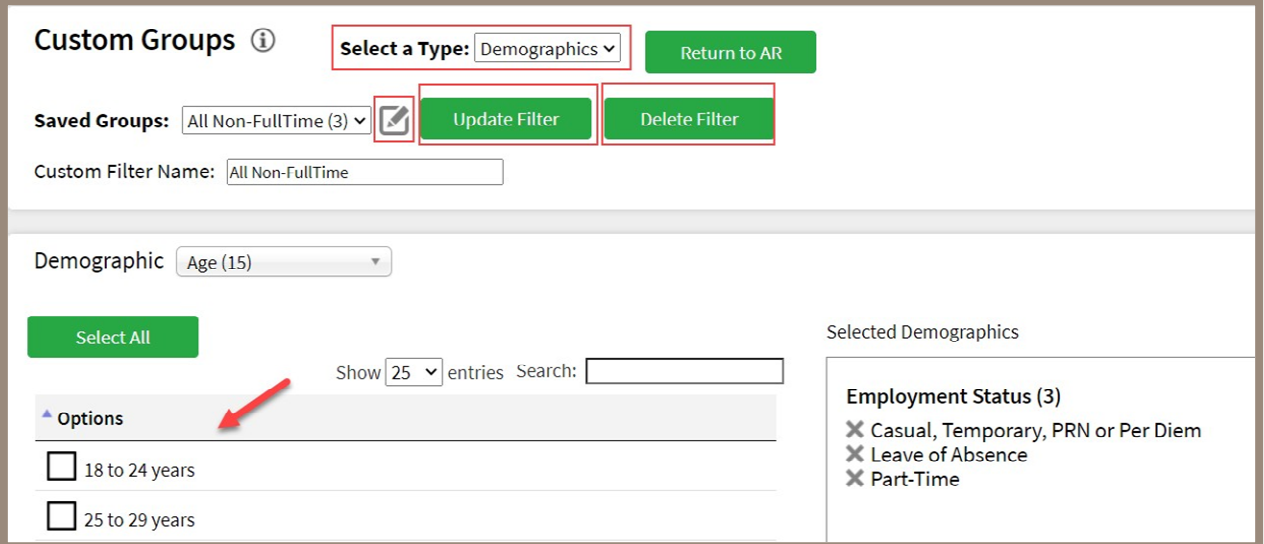

Note: When editing Custom Groups by Unit, select the group from the drop down, make changes, and select **Update Group**.

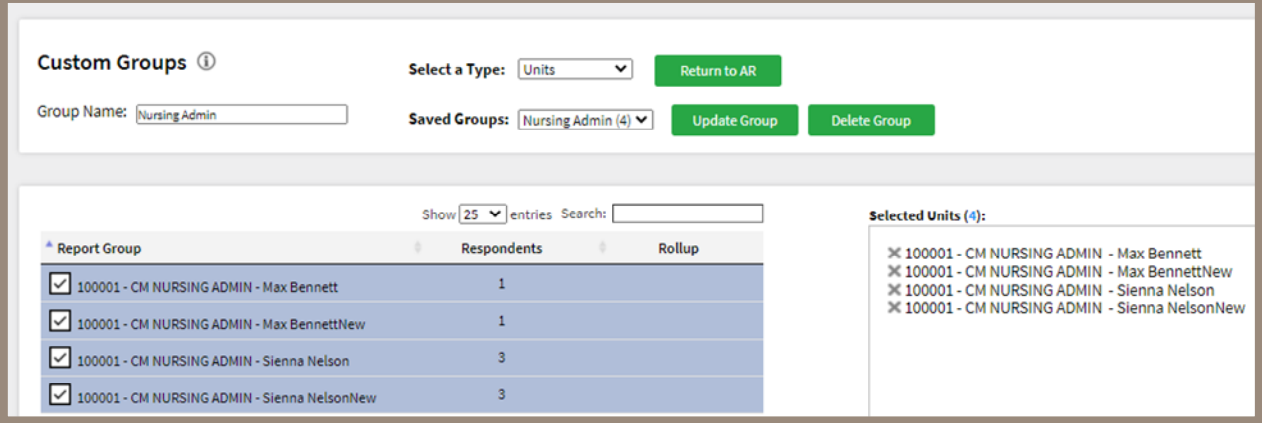

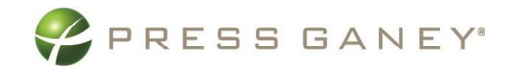

### <span id="page-64-0"></span>Using Custom Groups

After creating the desired Custom Group(s), return to Advanced Reporting by selecting Return to AR and build a report using those Custom Groups. **Return to AR** 

In Advanced Reporting, you will see Custom Groups (Units) and Custom Groups (Demos) as options.

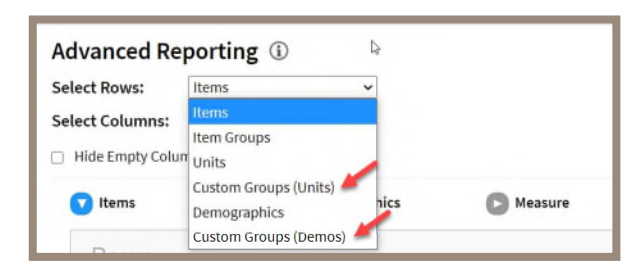

Once you make a selection you will see your Custom Groups for units or demographics appear in the dropdown.

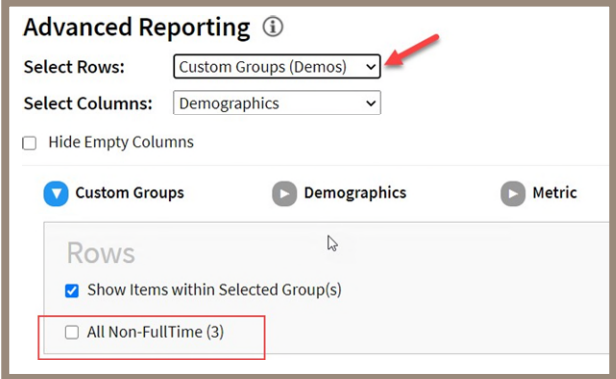

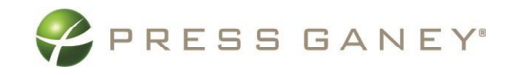

## <span id="page-65-0"></span>Glossary of Terms

Following are common terms you will see as you navigate the Press Ganey Workforce and Engagement Solution.

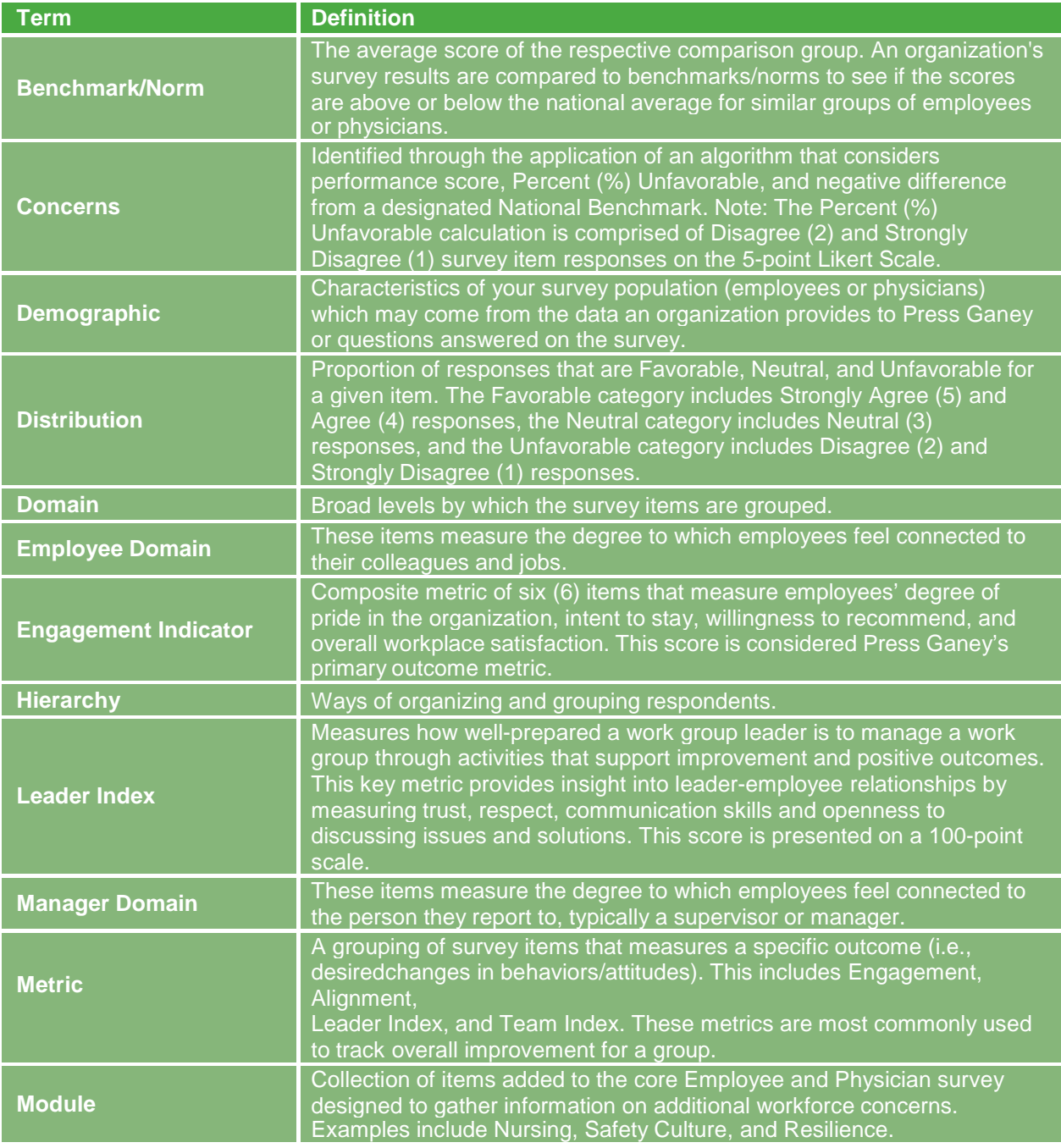

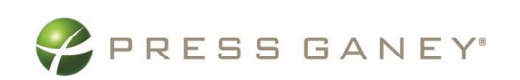

**Contract Contract** 

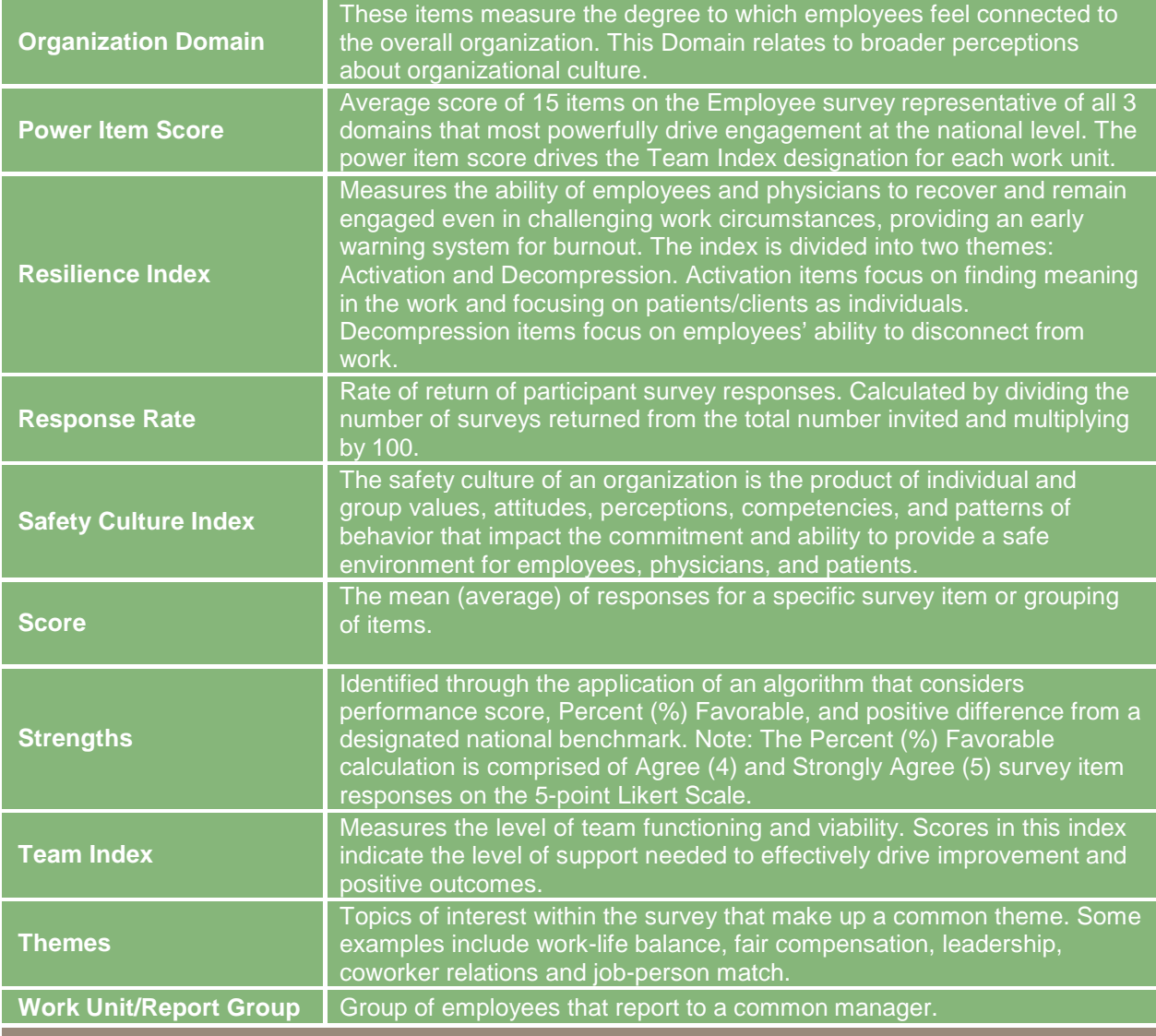